**Treasury Management Solutions** 

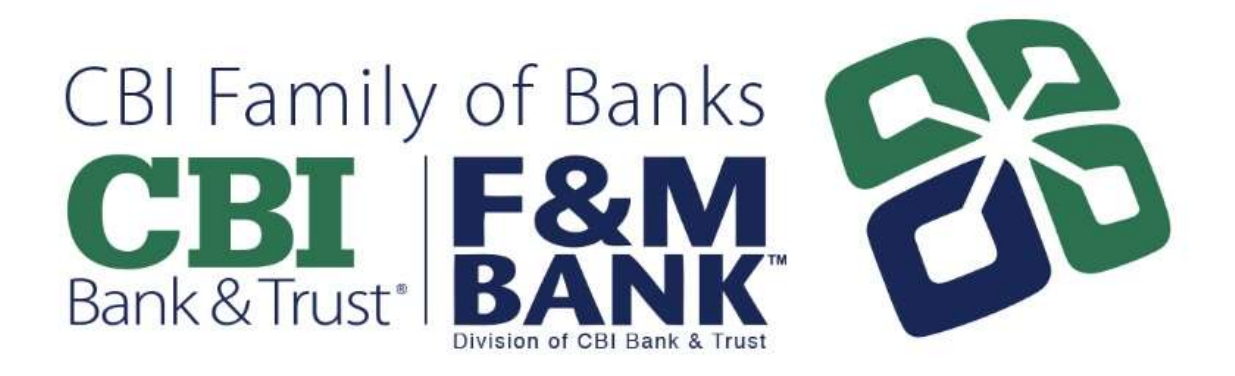

### Remote Deposit Now (RDN) Handbook

July 2021

# **Contents**

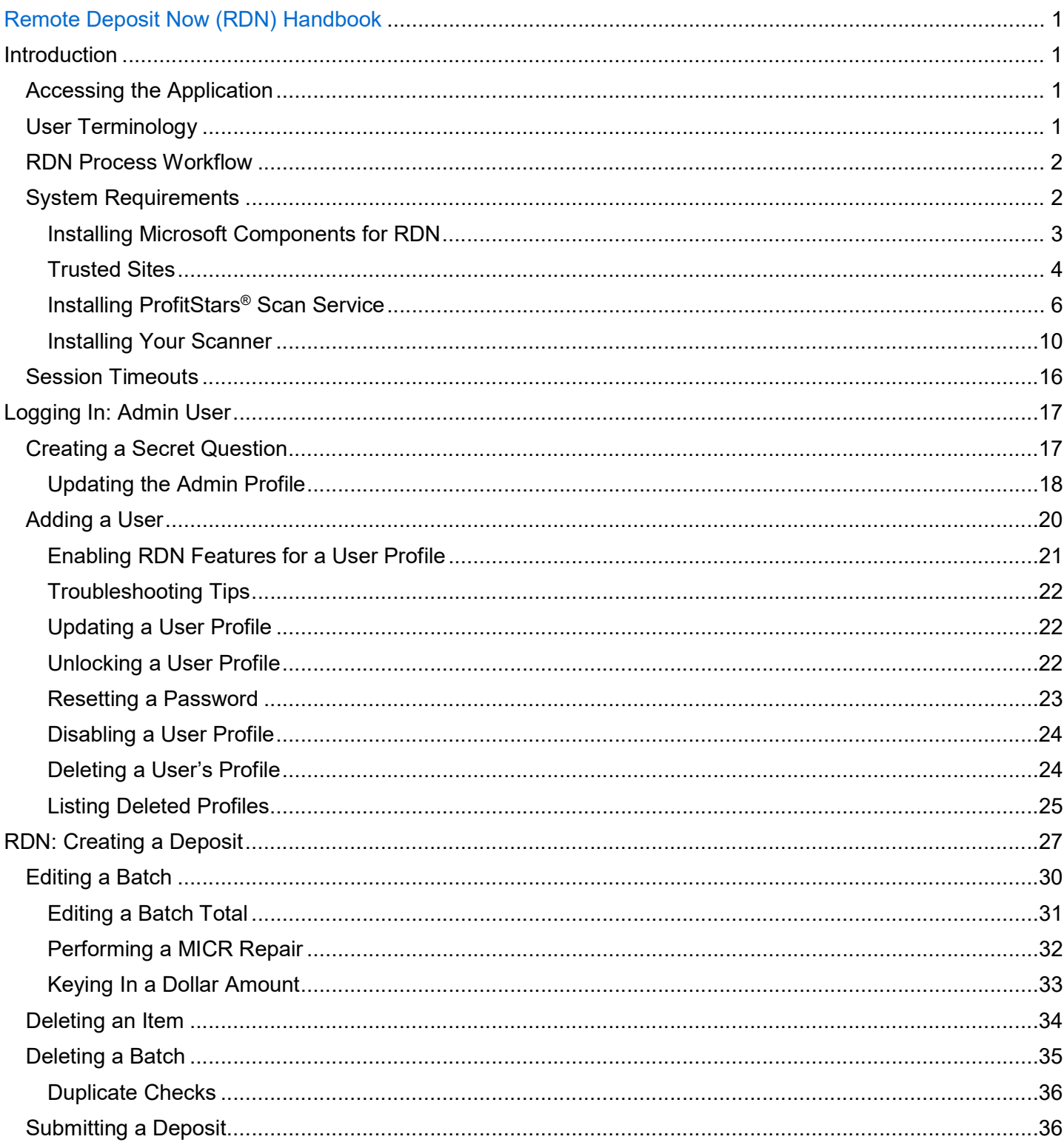

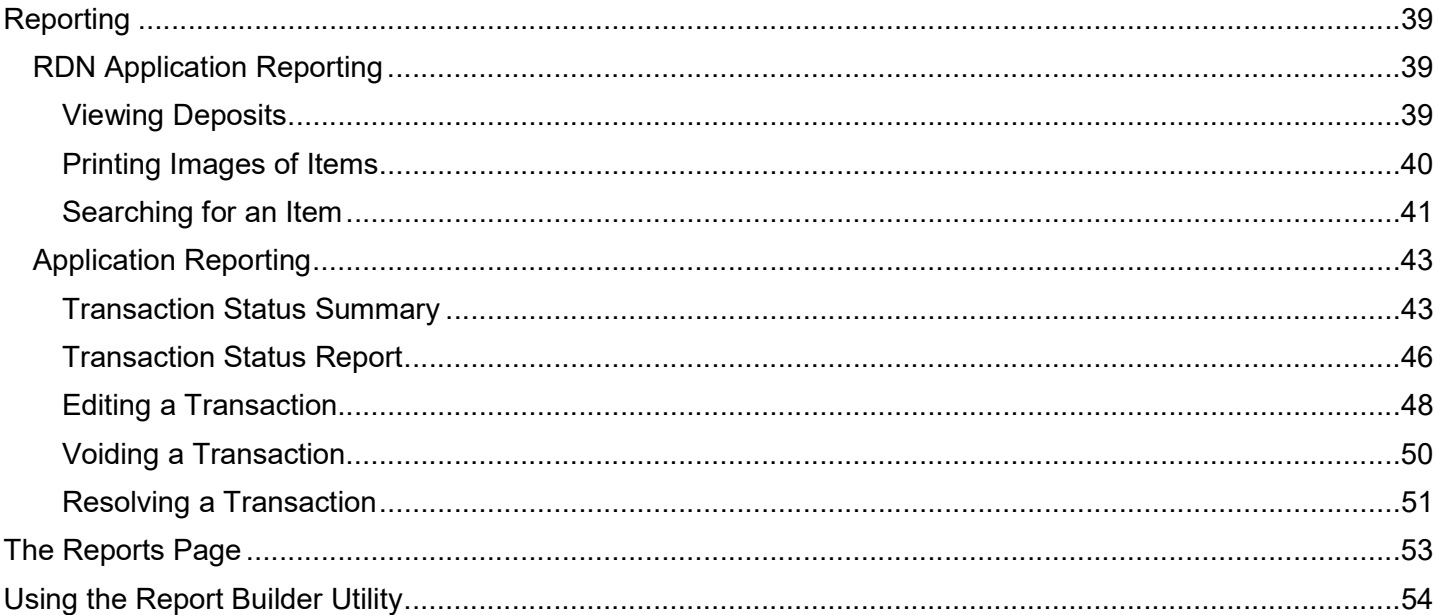

## Introduction

The JHA SmartPay Remote Deposit Now (RDN) Handbook is a guide to processing transactions through this application. RDN allows you to scan checks from your place of business, perform MICR repairs, and key in the dollar amount of an item. There are reporting options available within the RDN window and the system application to help manage transaction information.

## Accessing the Application

To access the RDN application, you must log in to the application with the proper URL and login credentials supplied by the admin user.

Application URL: https://smartpay.profitstars.com/business/login/cbibt

## User Terminology

Throughout this document, the text will refer to certain parties and their responsibilities in using the application. The following terms will help define "who is who" while performing tasks in the system.

- 1. Admin User The admin user is responsible for creating, deleting, enabling, and disabling additional users within your organization. In addition, the Admin user is responsible for the following.
	- Editing, unlocking, and/or deleting a user's profile
	- Resetting a user's password to provide a temporary one
	- Assigning specific roles or functions to a user
	- Designating some users as authorized callers
	- Enabling access to any and all accounts (locations) for which a user will be processing deposits
- 2. User A merchant/member employee with the ability to support end users. Based on their assigned privileges/roles, users will have the ability to perform the following.
	- Process transactions
	- Generate reports
	- Research historical transactions
	- Edit transactions
	- Contact customer support (if applicable)

NOTE: Your menu options may differ slightly from those pictured throughout this document.

## Available Resources

Please contact Treasury Management for more information about the application.

## RDN Process Workflow

The figure below illustrates the process of creating, editing, and submitting an item for deposit. A customer will submit items for deposit. A merchant/member user within your organization will receive the items, make any adjustments where necessary using the RDN application, and submit the deposit for processing.

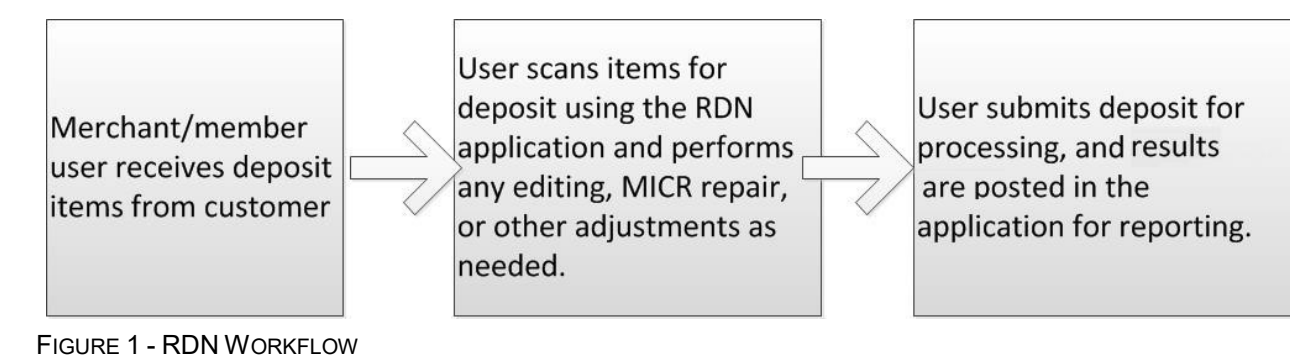

## System Requirements

For an optimal experience a high-speed Internet connection is recommended, in addition the following components are required for working with the application(s).

NOTE: For installation on a Mac® computer, please refer to the JHA SmartPay Remote Deposit Now Apple® macOS® Installation Guide.

For the PC:

- Local administrative rights
- **Local User Profile**
- USB port 2.0 or higher
- NET<sup>®</sup> Framework 4.7 or higher For Microsoft<sup>®</sup> Windows<sup>®</sup>:
- Windows 8.1: Google Chrome
- Windows 10: Google Chrome

NOTE: The current version of Chrome and its two previous versions are supported.

The following scanners support this application's features.

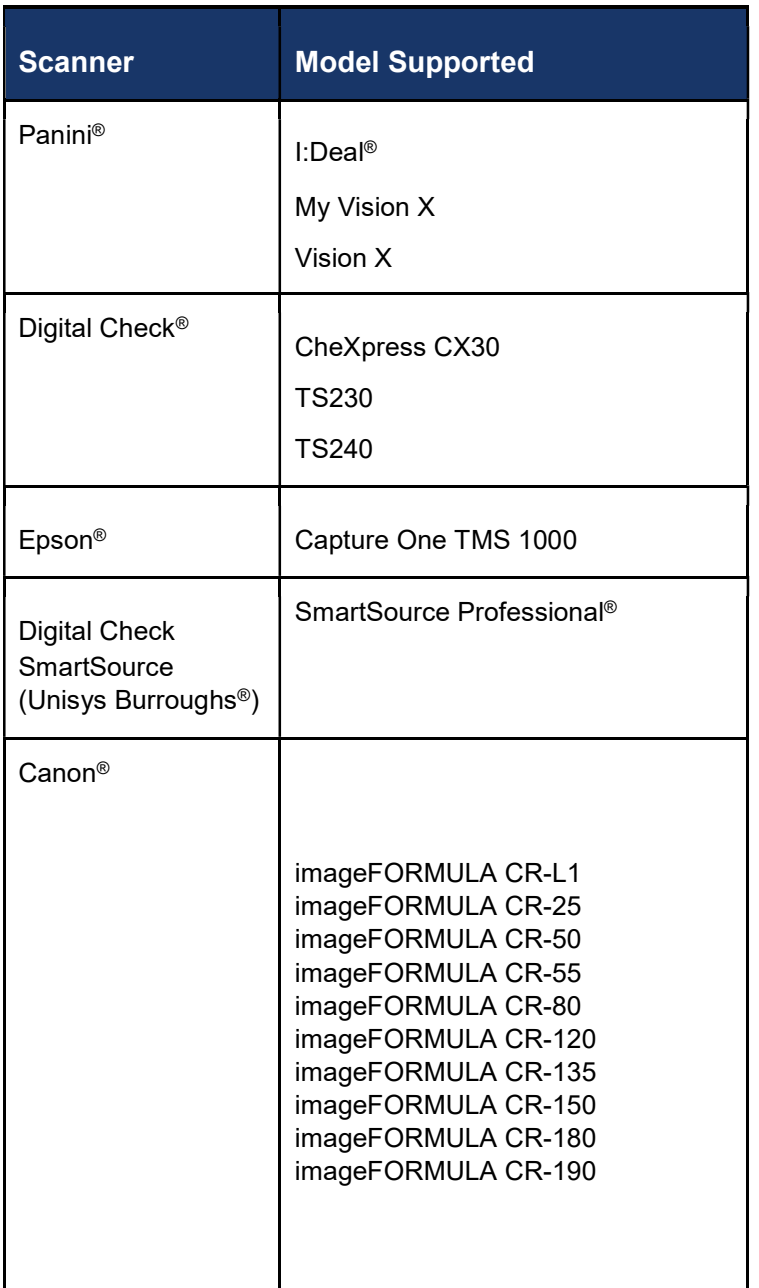

### Installing Microsoft Components for RDN

If you do not already have the following components installed, use the links provided below to download and install the appropriate Microsoft components for use with RDN.

Microsoft .NET Framework 4.7 (Web Installer): https://www.microsoft.com/en-us/download/details.aspx?id=55170 Local administrator rights are required to install .NET updates.

### Trusted Sites

A user will need to ensure that the application URL is added to the Trusted Sites option in Internet Settings. Use the following steps to add the website to your Trusted Sites.

1. Open Control Panel from your Start Menu. Select Internet Options. Note: You may need to select Network and Internet and then Internet Options.

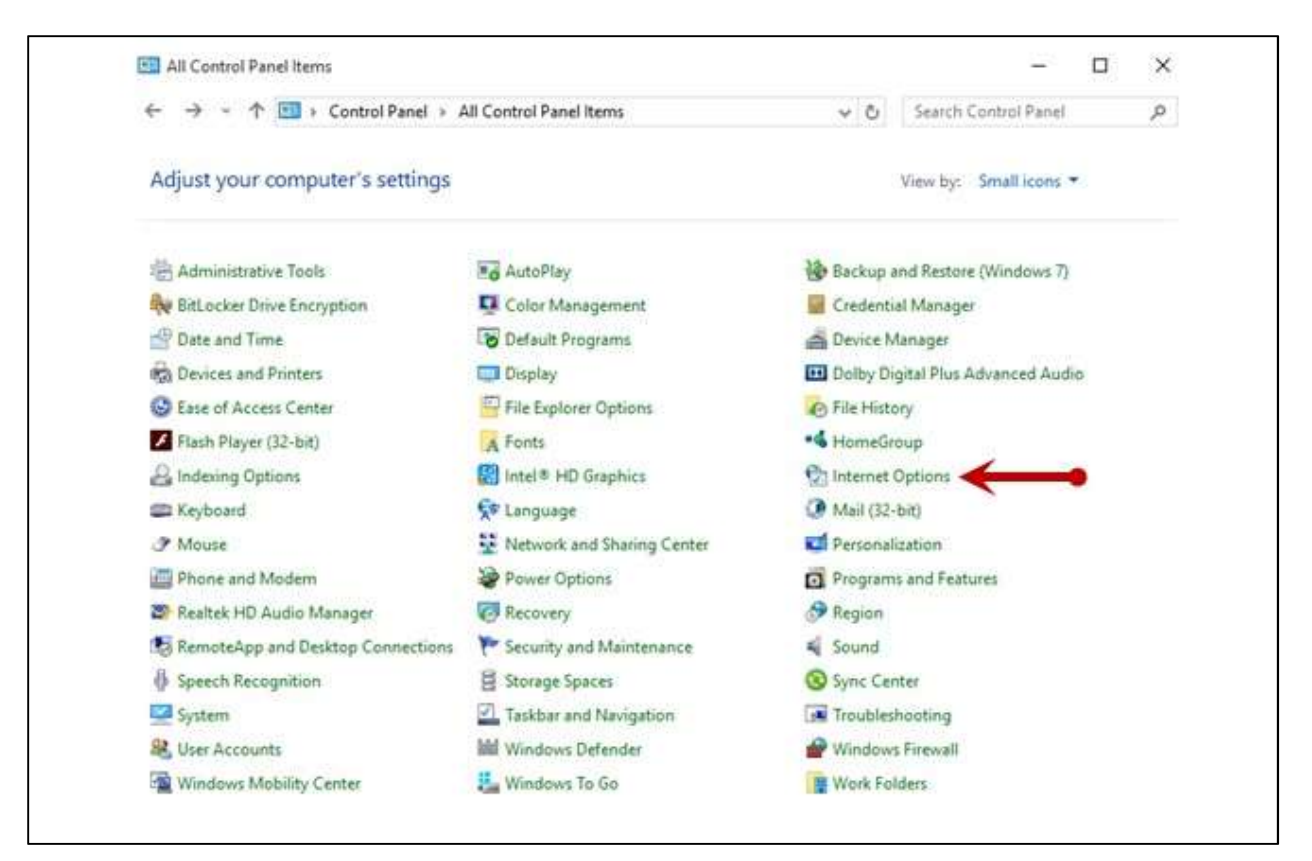

FIGURE 2 – CONTROL PANEL

2. From the tabs at the top of the Internet Options window, select Security.

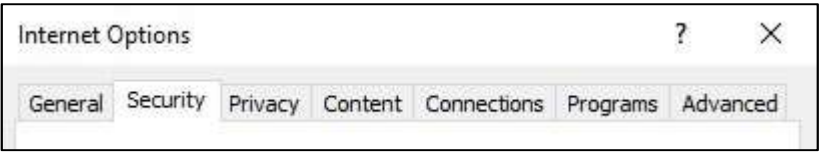

FIGURE 3 - SECURITY TAB UNDER INTERNET OPTIONS

**3.** Select the Trusted sites icon to activate the Sites option. Select Sites.

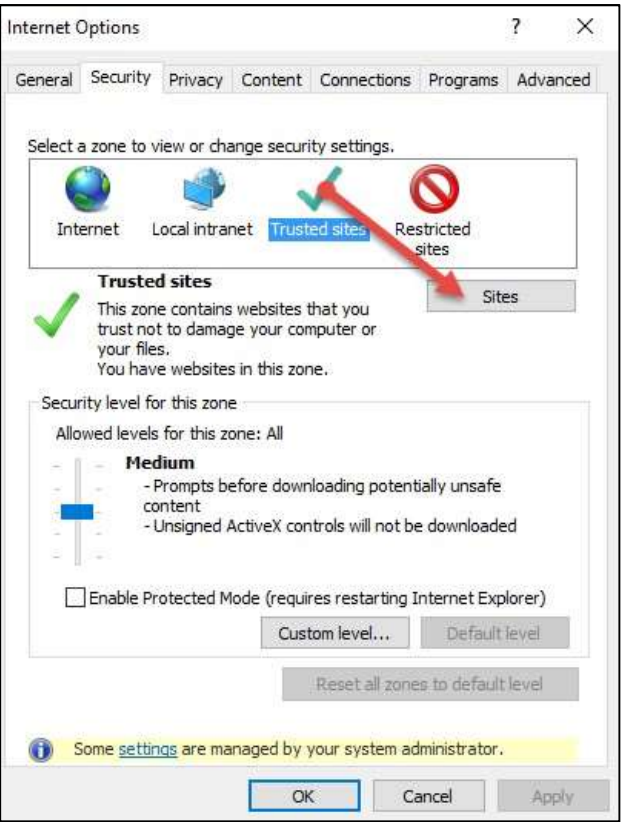

FIGURE 4 - SITES OPTION UNDER TRUSTED SITES CATEGORY

4. The Trusted Sites window appears. In the Add this website to the zone field, enter the URL https://www.remotedepositnow.com and https://smartpay.profitstars.com and then select Add.

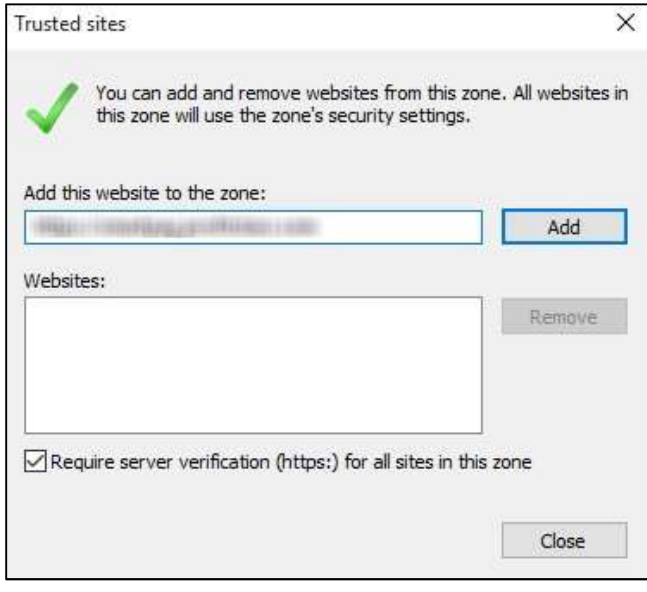

FIGURE 5 - ADDING A TRUSTED SITE

- 5. Select Close at the bottom of the Trusted sites window.
- 6. Select OK from the bottom of the *Internet Options* window.

### Installing ProfitStars® Scan Service

NOTE: Before starting the installation, please ensure the scanner's USB cable is disconnected from the computer and exit all other applications.

- 1. Navigate to your financial institution's Remote Deposit Now application and then log in.
- 2. Select Transactions from the main menu, as shown below.

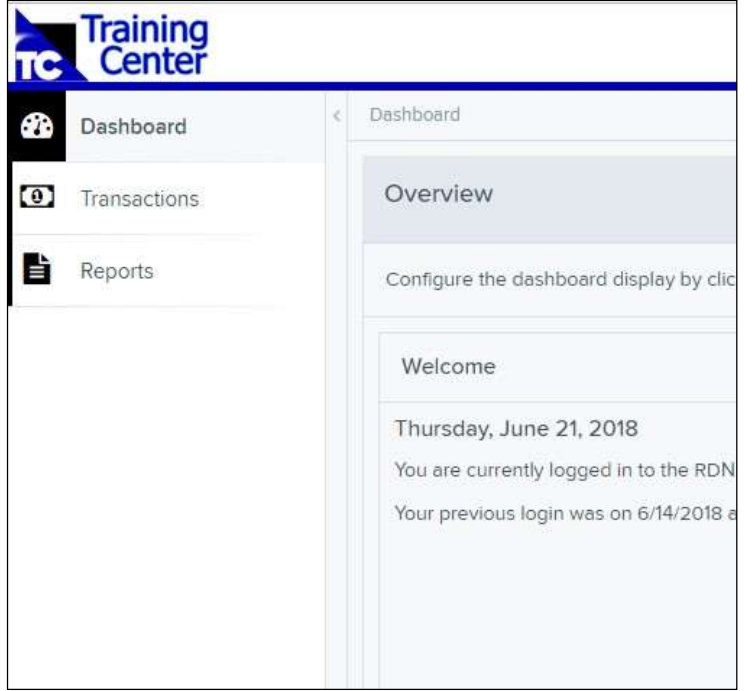

FIGURE 6 – MAIN MENU<br>3. Choose Remote Deposit Now.

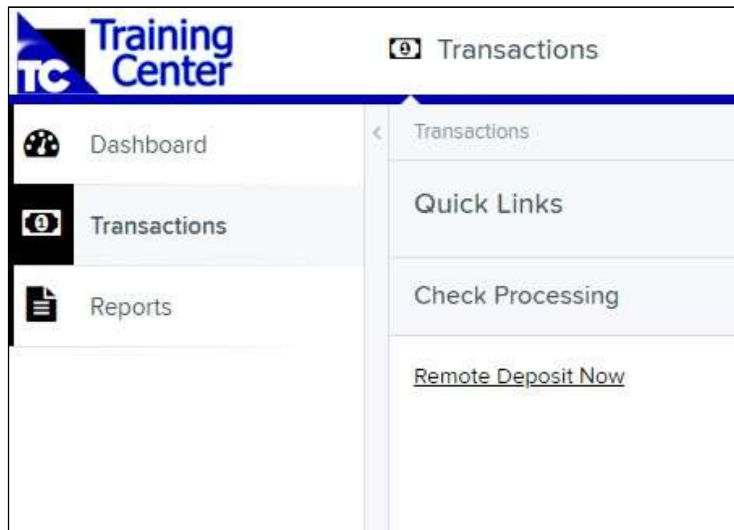

FIGURE 7 – TRANSACTIONS SECTION

4. The Remote Deposit Now window will appear. Select Scan from the top menu bar.

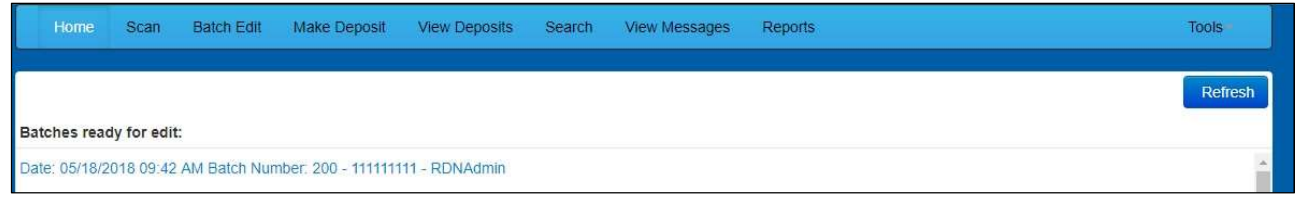

FIGURE 8 – REMOTE DEPOSIT NOW SCAN OPTION

5. The Scanner Service Installer window will appear. As shown below, click Download to begin.

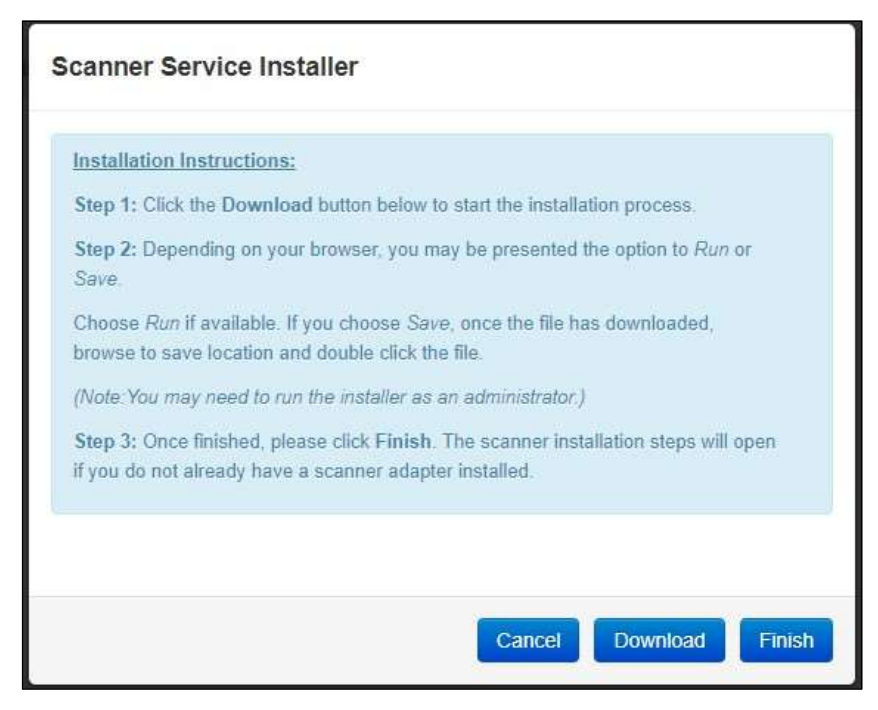

FIGURE 9 – SCANNER SERVICE INSTALLER

6. A file download security warning will display. Select Run.

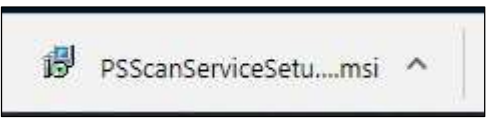

FIGURE 11 – SECURITY WARNING FOR CHROME

7. The ProfitStars Scan Service Setup Install Wizard appears. Disconnect the scanner's USB or power cable from your computer, and exit all other applications. Click Next to continue, as shown below.

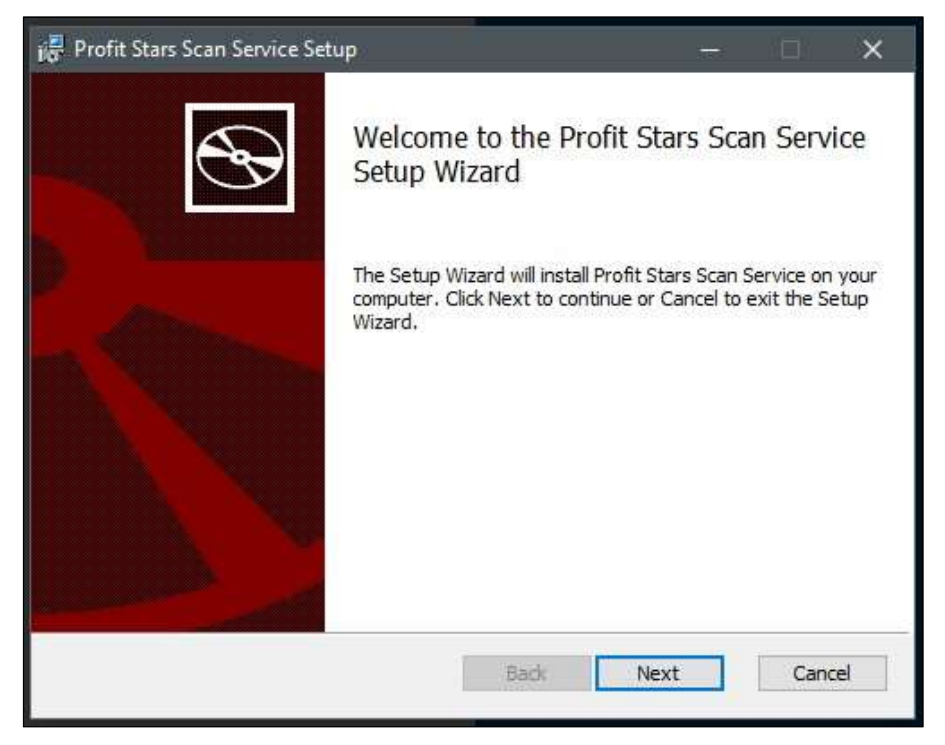

FIGURE 12 – SETUP WIZARD

8. The Install Wizard displays the Install prompt. Click Install to continue, as shown below.

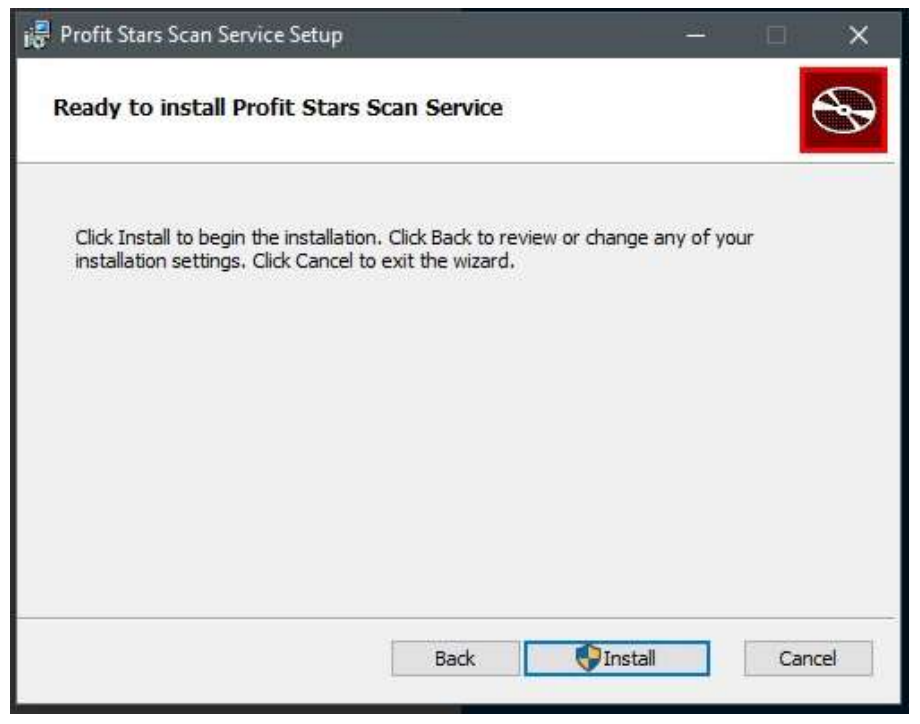

FIGURE 13 – INSTALLATION WINDOW

9. Select Finish to complete the installation.

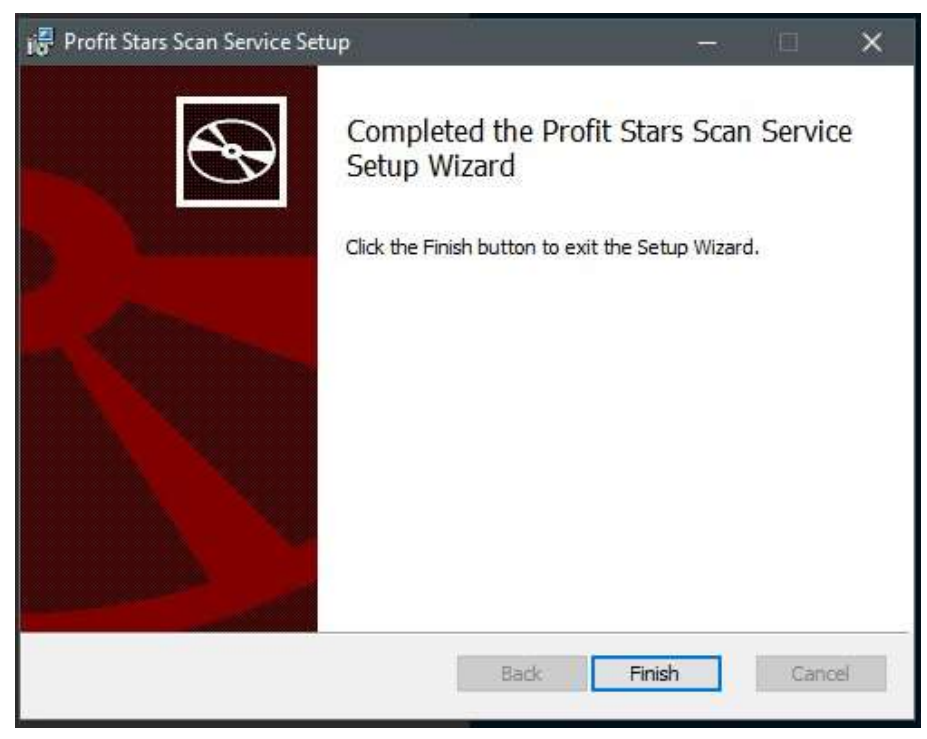

FIGURE 14 – SETUP CONFIRMATION

NOTE: If you are upgrading from the existing Remote Deposit Now application, the installation is complete. You may now connect the scanner to your computer and begin making deposits. If installing for the first time, proceed to the "Installing Your Scanner" section below.

### Installing Your Scanner

1. The Scanner Driver Installers window appears. Select the type of scanner you will be utilizing from the drop-down menu (the screenshots below are an example for Panini VisionX scanners, the Install Wizard for other scanners may differ), and then select Download.

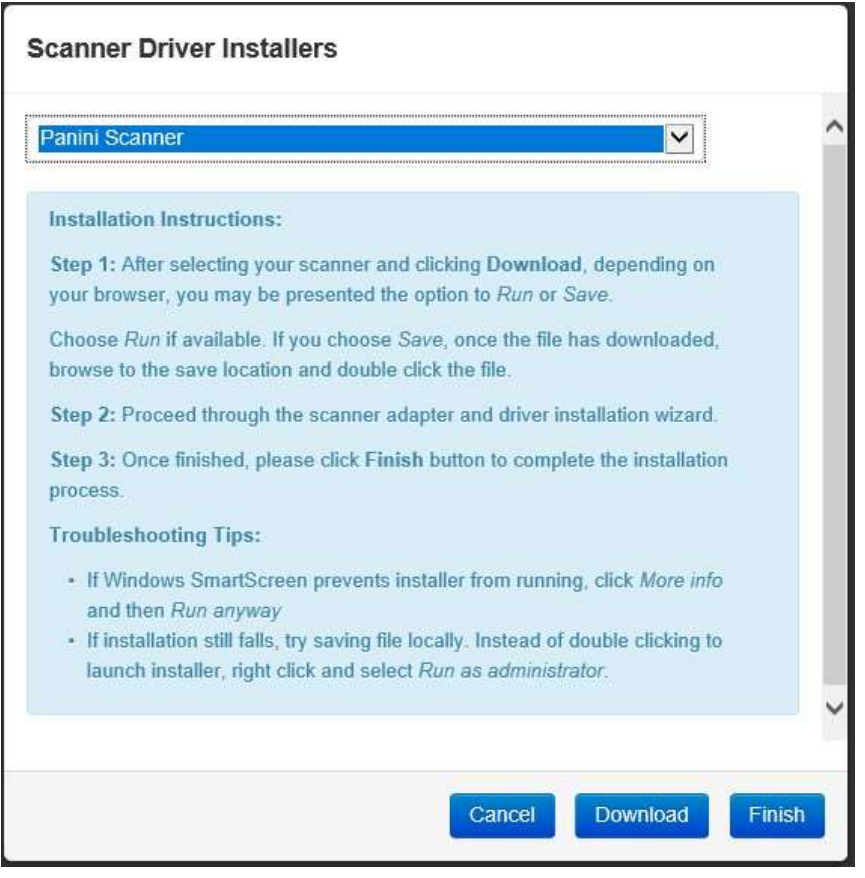

FIGURE 15 – DRIVER INSTALLER

2. A file download security warning will appear. Select Run.

| installvisionxadapter.exe<br>п.<br>28.9/28.9 MB,<br>0 secs left | <b>ALCOHOL:</b> |
|-----------------------------------------------------------------|-----------------|
|-----------------------------------------------------------------|-----------------|

FIGURE 17 - SECURITY WARNING FOR CHROME

3. Depending on the type of scanner for which you are installing a driver, you may receive the following adapter setup message. Click **Next** to continue.

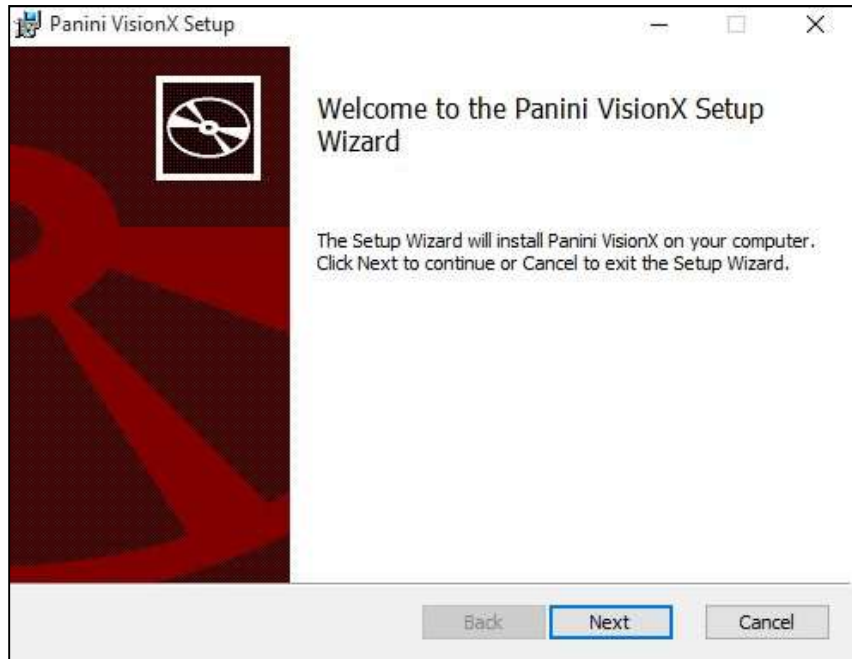

FIGURE 18 – SETUP CONFIRMATION

4. The following screen displays information about the destination folder for the adapter. Select **Next** to continue.

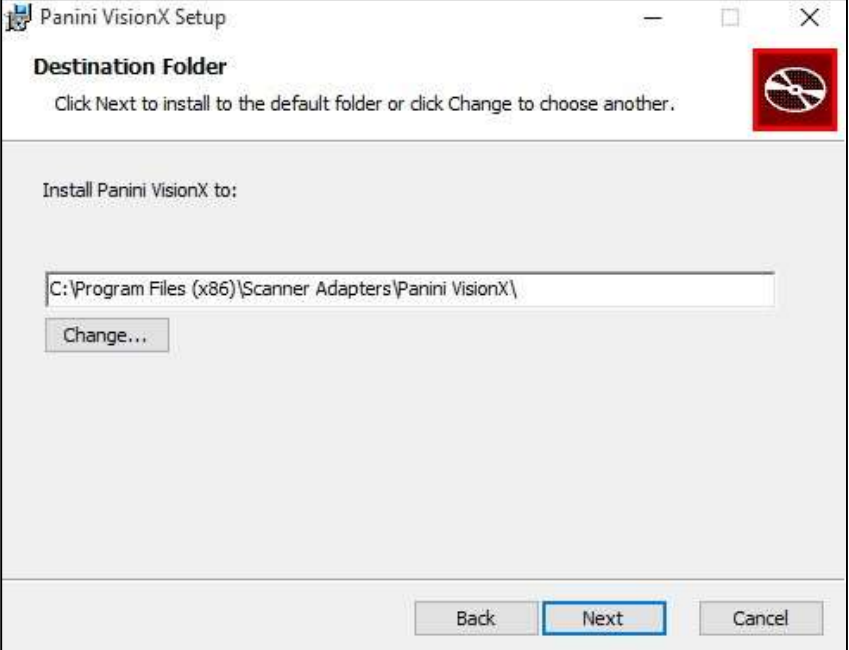

FIGURE 19 – DESTINATION FOLDER WINDOW

5. Click Install to continue, as shown below.

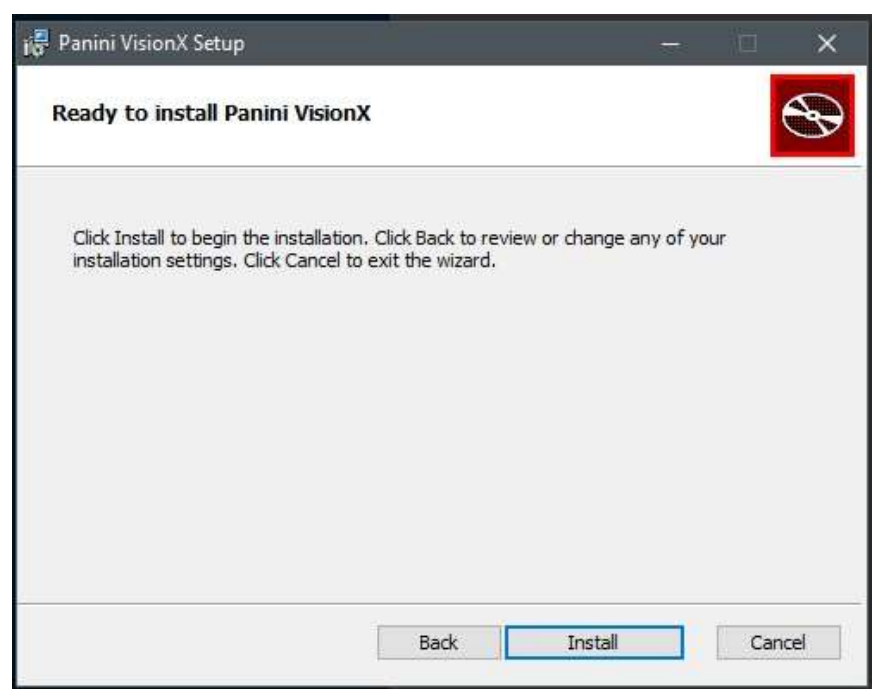

FIGURE 20 – READY TO INSTALL WINDOW

6. A confirmation for completing the adapter setup appears. Click Finish.

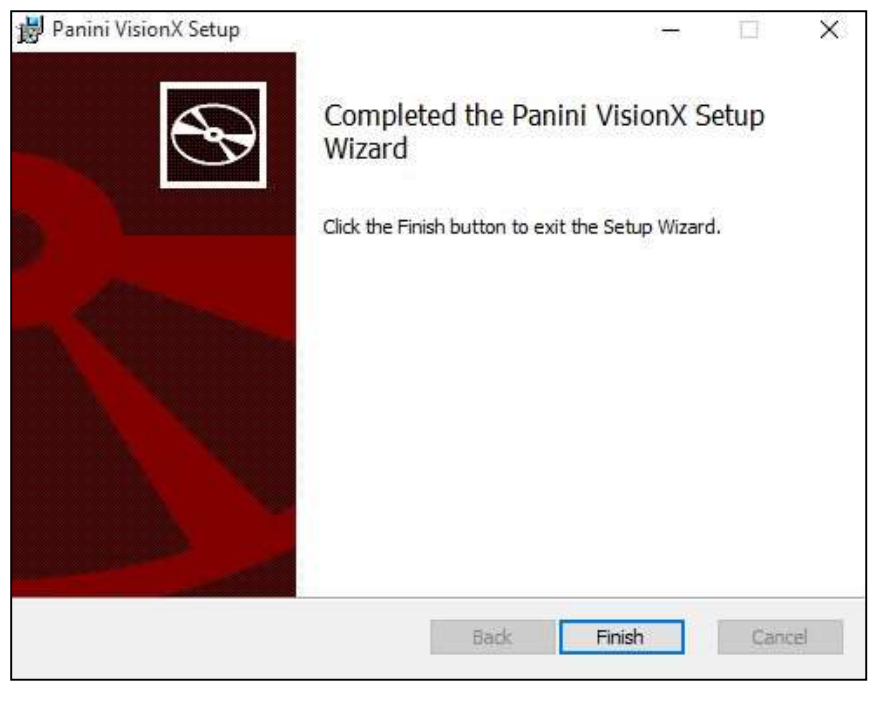

FIGURE 21 – SETUP CONFIRMATION

7. An installation prompt appears. Select **Next** to continue.

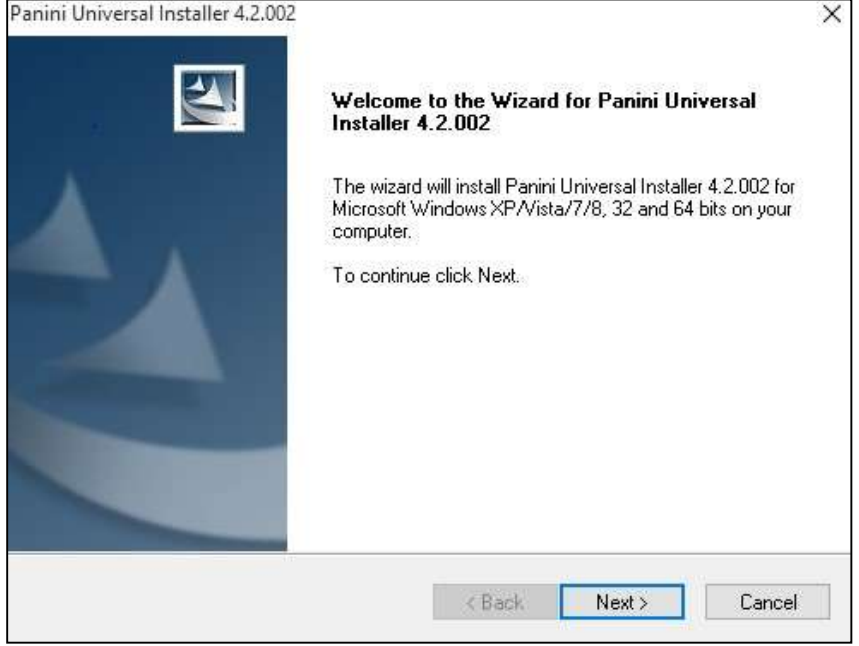

FIGURE 22 – INSTALLATION PROMPT

8. As shown below, an End User License Agreement appears. Choose I accept the terms of the license agreement radio button, and then select Next.

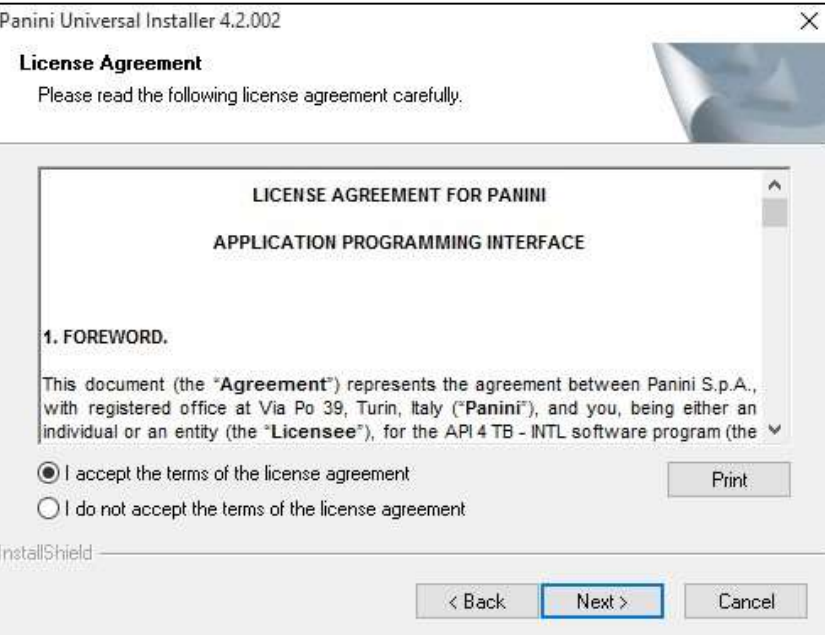

FIGURE 23 – LICENSE AGREEMENT

9. A location prompt appears asking you to confirm a location where the setup files will install on your computer. Choose **Browse** to designate a location other than the one provided. Click Next to continue.

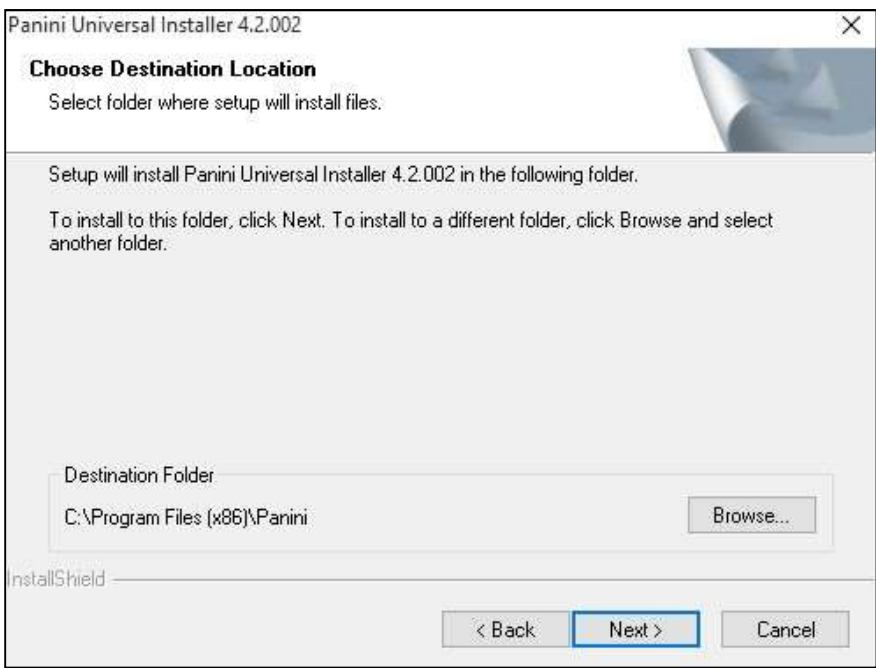

FIGURE 24 – CHOOSE DEFINITION LOCATION PROMPT

10. A prompt appears for the features that will be installed. Select Next to continue.

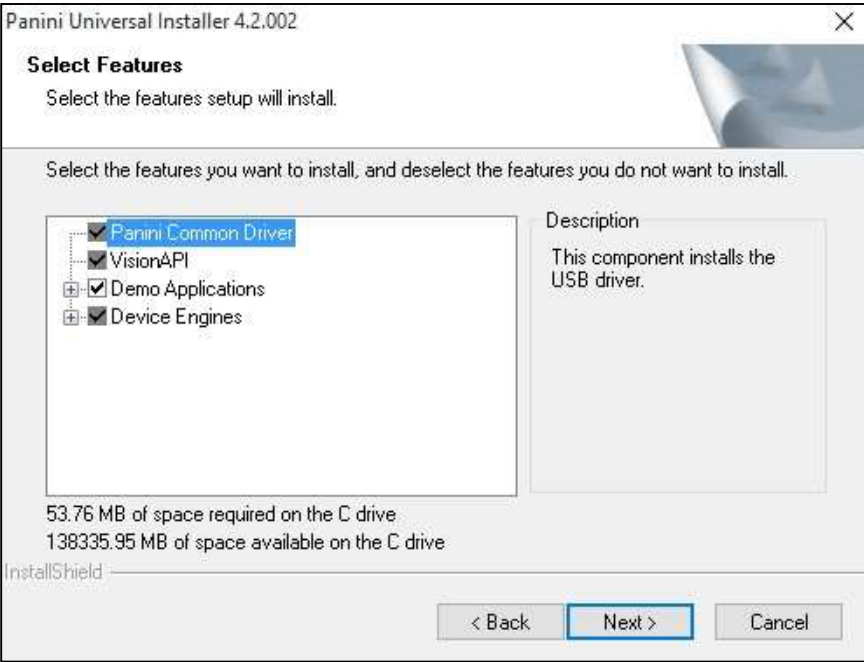

FIGURE 25 – SELECT FEATURES PROMPT<br>11. A confirmation for completing the software installation appears. Click Finish.

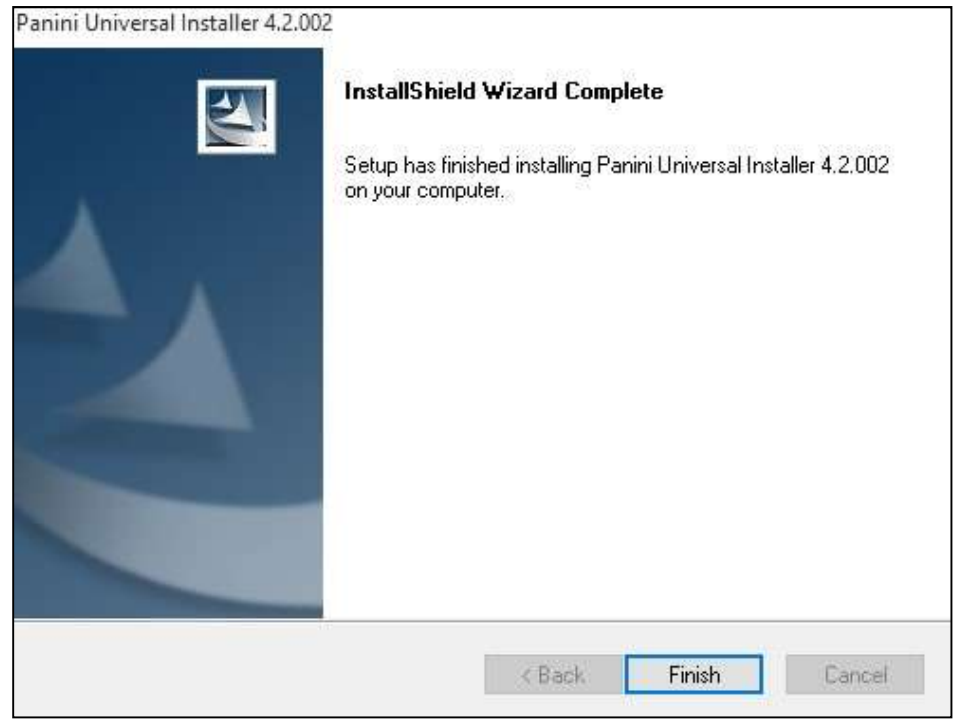

FIGURE 26 – INSTALL SHIELD WIZARD COMPLETE CONFIRMATION

12. The scanner driver installation process is complete. Wait for the scanner to load—a popup window may indicate that the device is ready to use. You may now plug the USB cable from the scanner into the computer, and then log in to RDN through the system application.

## Session Timeouts

The system will automatically log off a user who has been inactive for at least 30 minutes. A Session Timeout Warning appears two minutes before the user is set to be logged out to give them an opportunity to remain logged in. Click anywhere in the application to remain logged in.

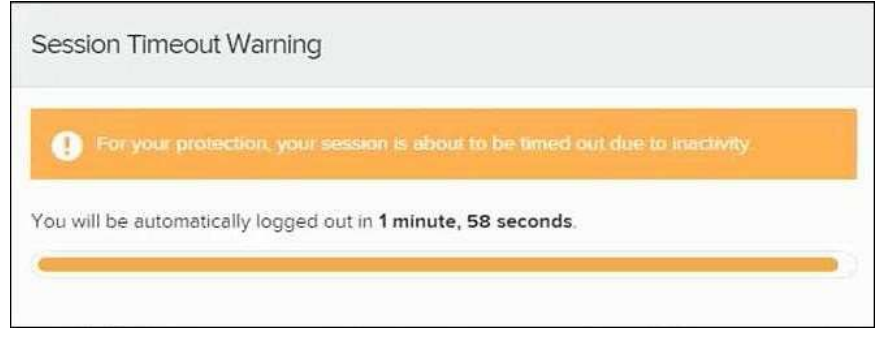

FIGURE 27 - SESSION TIMEOUT WARNING

## Logging In: Admin User

You will be provided with your site's URL address, the admin username, a temporary password, and a company name that must be entered upon first logging in to the application. Save the URL for future use, as it is a route of access into the system.

- 1. Once at the provided URL address, complete the User Name, Password, and Company fields.
- 2. Click Login.
- 3. The system will prompt you to change your password. Passwords expire every 90 days and are case-sensitive. Use the following guidelines when creating a new password:
	- At least 1 uppercase letter
	- At least 1 lowercase letter
	- At least 1 number 8-50 characters in length
- 4. Click Update Password.

NOTE: If you forget your password, you have the option to request a new one, as long as your current email address is in your user profile. Your administrator can update your user profile.

## Creating a Secret Question

A secret question is a tool used when you forget your password and can have another temporary password generated and sent to an email address. Without an email address in a user's profile, that user will not be able to answer a secret question for a new password for access into the system. The merchant admin will need to manually edit/enter an email address for each merchant user, so that the merchant user has the option to request a new password by answering a secret question in the application. Secret questions do not need to be a complete question or contain a question mark. Secret questions and answer are not case-sensitive fields.

Once an admin has entered an email address for the merchant user profile, use the following steps to configure the secret question that will be asked of the user, before a new password can be generated and sent to the applicable email address. If the secret question is answered correctly, you will receive an email with a new temporary password.

NOTE: Single sign-on users will not need to establish a secret question.

1. Log in to the application, and then select User menu | My Settings.

| Q Search | <b>A</b> ProfitStars | $2^{\circ}$ CJ $\sim$ | Fri, Dec 18 |
|----------|----------------------|-----------------------|-------------|
|          |                      | ? FAQs                |             |
|          |                      | & My Settings         |             |
|          |                      | De Logout             |             |

FIGURE 28 - MY SETTINGS

2. The system will prompt you for your current login password in order to reach the My Settings page. Once there, make changes to the Change Password, Create/Update Secret Question and Answer, and/or Create/Update Authorized Caller Identification Phrase and Response sections, as needed. Select Update when finished.

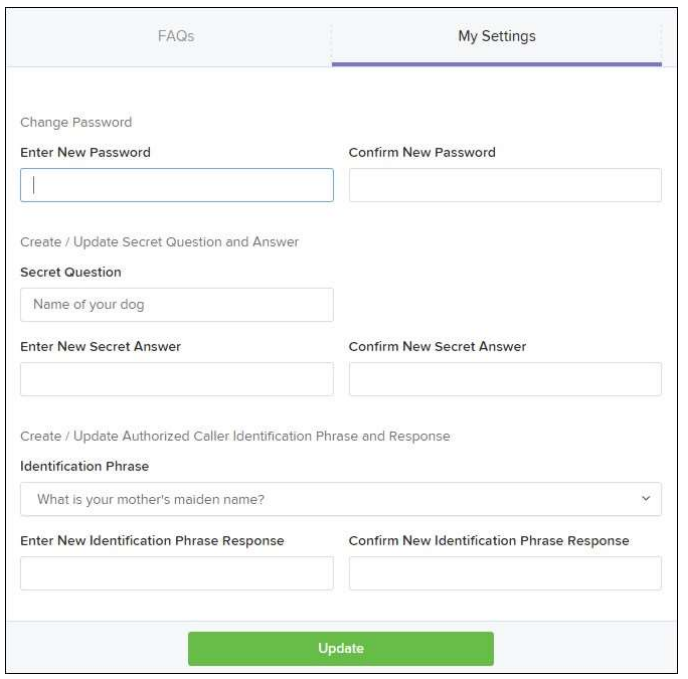

FIGURE 29 - MY SETTINGS PAGE

### Updating the Admin Profile

As an admin user, you will need to update your profile with an email address where a new temporary password can be sent, if needed. A secret question will also need to be set up as a security measure for creating new passwords.

1. Log in to the system, and then select Admin | Users from the left main menu.

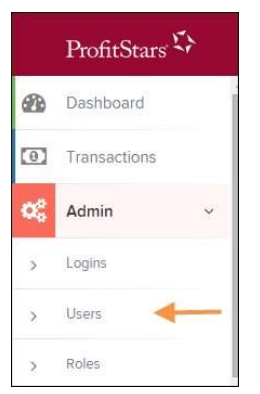

FIGURE 30 - ADMIN TAB

2. Select the **Edit** icon for the user profile to be updated (in this case, the admin).

| $\alpha$<br>$\epsilon$   | $\mathcal{D}$<br>$\mathcal{L}$ | $\checkmark$<br>25 Per Page          | Displaying Page 1 of 11,<br>Records 1 to 25 of 259 |         |                    | Add User v |
|--------------------------|--------------------------------|--------------------------------------|----------------------------------------------------|---------|--------------------|------------|
| View                     | Edit                           | $\blacktriangle$<br><b>User Name</b> | <b>Full Name</b>                                   | Enabled | <b>Auth Caller</b> | Locked     |
| $\Delta$                 | ◢                              | ABTest                               | ABTest                                             | Enabled | Disabled           |            |
| $\overline{\phantom{a}}$ | v                              | Admin                                | Administrator                                      | Enabled | <b>Disabled</b>    |            |
| $\frac{1}{2}$            | ◢                              | adsfadf                              | automation10                                       | Enabled | <b>Disabled</b>    |            |
| $\mathbf{L}$             | Í                              | ak                                   | AK                                                 | Enabled | Disabled           |            |
| $\overline{\phantom{a}}$ | <b>Contract Contract</b>       | AIJ                                  | AJ.                                                | Enabled | Disabled           |            |

FIGURE 31 - EDIT USER OPTION

3. Change any of the Update User Settings, Privileges for this User, Roles, and Locations for this User sections available for the user. Note that the Email Address field is in the Update User Settings section. Select Update to save all changes.

| <b>Update User Settings</b>  |         | Privileges for this User                 |         | Roles within the System Administrator Privilege | ٠        |
|------------------------------|---------|------------------------------------------|---------|-------------------------------------------------|----------|
| M<br>Enabled<br>Authorized   | Enabled | Privilege                                |         | Roles within the Administrator Privilege        | ٠        |
| Caller                       | м       | <b>System Administrator</b>              |         |                                                 |          |
| Full Name *                  | м       | Administrator                            |         | Roles within the Customer Services Privilege    | ٠        |
| Administrator<br>User Name * | M       | <b>Customer Services</b>                 |         | Roles within the Customer Support Privilege     | ٠        |
| Admin                        |         | <b>File Processing</b>                   |         | Locations for this User                         |          |
| User Location                | ю       | <b>Customer Support</b>                  |         |                                                 | Location |
|                              |         | Reports                                  | Enabled | <b>Location Name</b>                            | Enabled  |
| RDN ID *                     |         |                                          |         | THIS LOCATION                                   |          |
|                              |         | <b>RDA</b>                               | м       | <b>THIS LOCATION</b>                            |          |
|                              |         | <b>SmartSight Historical</b><br>Analysis |         | THIS LOCATION                                   |          |
| <b>Reset Password</b>        |         |                                          |         | <b>Delete User</b>                              | Update   |

FIGURE 32 - EMAIL ADDRESS UNDER USER SETTINGS

## Adding a User

Admin users are responsible for creating user profiles for those completing tasks with the application on a daily basis. The admin user is also responsible for updating user profiles, providing new passwords, unlocking users in the event they become locked out of the system, and deleting a user's profile if necessary. If you are the administrator and will be scanning checks or running reports, make sure to create a separate user profile for yourself. All individuals who will be scanning checks or running reports will need a user profile.

- 1. Log in, and then select **Admin | Users** from the left main menu.
- 2. Select Add User and then choose Business User.

| Users                    |                       |                           |                  |                                                 |         |                    |                      |
|--------------------------|-----------------------|---------------------------|------------------|-------------------------------------------------|---------|--------------------|----------------------|
| $\tilde{C}$<br>$\alpha$  | $\mathcal{D}$<br>$-3$ | V.<br>25 Per Page         |                  | Displaying Page 1 of 11. Records 1 to 25 of 259 |         |                    | Add User v           |
| View                     | Edit                  | <b>User Name</b>          | $\blacktriangle$ | Full Name                                       | Enabled | <b>Auth Caller</b> | <b>Business User</b> |
| $\mathbf{z}$             | v                     | 1212                      |                  | 121212                                          | Enabled | Disabled           |                      |
| $\mathbf{z}$             | I                     | 1234567890123456789212345 |                  | BH                                              | Enabled | Disabled           |                      |
| $\overline{\phantom{a}}$ | v                     | 142536                    |                  | MB                                              | Enabled | Disabled           |                      |

FIGURE 33 - ADD USER OPTION

- 3. Fill in the following required fields.
	- **Full Name** The first and last name of the user.
	- User Name The user's login name. This field is not case-sensitive.
	- RDN ID This field will create the RDN user on the backend. It can be the same as the profile user name. To avoid duplication of the user profiles, do not update this field after the original setup.
	- Email Address The email address of the user.

Non-required fields:

- User Location Optional informational field to describe the user.
- Auto Disable This field is not used currently.
- Dual Auth Amount This field is not used currently.
- Dual Auth Status This field is not used currently.
- 4. Fill out the additional Add User Settings and the Privileges for this User sections. Note that a Temporary Password is displayed at the bottom of the page—provide this password to the user you are creating.
	- a. Select the Authorized Caller check box if this user will contact EPS for support, if necessary. Once enabled, the user will then be required to establish an Authorized Caller Identification Phrase that will be used by the EPS Customer Support representative to verify that the user is authorized before providing support. Callers who are not able to answer their identification phrase, or are not an authorized user will be directed to their financial institution for further assistance.
- b. Once you have selected privileges to provide to this user, select **Add**. The system will create the user and allow you to select roles underneath each of the privileges assigned to them.
- 5. Under Roles within the Customer Service privilege, select the Accounting role for the user to run reports in the application. Select the Remote Deposit Now role for the user to scan checks to submit for deposit using RDN.
- 6. Select the appropriate check boxes under Locations for this User for which the user will scan checks.

| <b>Update User Settings</b> |                                          | Privileges for this User |          | Roles within the Administrator Privilege     | ۰                   |  |
|-----------------------------|------------------------------------------|--------------------------|----------|----------------------------------------------|---------------------|--|
| Authorized<br>Enabled       | Enabled                                  | Privilege                |          | Roles within the Customer Services Privilege | ۰                   |  |
| Caller                      | $\checkmark$                             | Administrator            |          |                                              |                     |  |
| Full Name                   | $\checkmark$<br><b>Customer Services</b> |                          |          | Roles within the Customer Support Privilege  |                     |  |
| <b>Test Name</b>            |                                          |                          |          |                                              |                     |  |
| User Name*                  |                                          | <b>File Processing</b>   |          | Locations for this User                      | $\sim$              |  |
| Name Name                   | v                                        | <b>Customer Support</b>  | Enabled  | <b>Location Name</b>                         | Location<br>Enabled |  |
| Uasn'inantigement ru        |                                          |                          | M        | AA CPP Location 1                            | ✓                   |  |
|                             |                                          |                          |          |                                              |                     |  |
| <b>Email Address</b>        |                                          |                          | V        | AA CPP Location 2                            |                     |  |
| $\ddot{}$                   |                                          |                          | <b>P</b> | <b>ANOTHER TEST LOCATION</b>                 |                     |  |
| <b>Reset Password</b>       |                                          |                          |          | <b>Delete User</b>                           | Update              |  |

FIGURE 34 - SELECTING ROLES AND LOCATIONS FOR A USER

**7.** Select **Update** at the bottom of the page.

### Enabling RDN Features for a User Profile

To specify the permissions this user will have with RDN, select the check box next to the Enable RDN option on the Update User Settings page, and select **Update** at the bottom of the page. The page refreshes, and the various permissions to give a user profile appear.

- 1. Select which permissions the user will need from the options displayed.
	- Admin Permission Separate from the account administrator role. This role is required to access the Tools tab, which allows the user to delete an existing batch.
	- Receive Alert Emails Allows the user to receive deposit alert emails upon deposit.
	- Scan Items Allows the user to scan items through RDN.
	- View Deposits Allows the user to view deposits in RDN.
	- Export Deposits Allows the user to export items.
	- Receive Activation Emails Not applicable, do not check this box.
	- Create Deposits  $-$  Check this box to allow the user to make deposits to EPS.
	- Edit Items Check this box to allow the user to be able to modify/fix their batches in RDN.
	- **Search** This allows the user to be able to perform searches in RDN on the Search page.
- View Notifications This allows the user to view any deposit messages coming from EPS, such as exceeded transaction limits.
- 2. Make any other changes to this profile, and select Update at the bottom of the page to finish and save changes.

NOTE: If you wish to add more users at this time, select List Users from the left navigational bar before selecting the Add Users option, again. This step will need to be taken for each new profile you create.

### Troubleshooting Tips

There are instances that may generate duplicate RDN alert emails. See below for two examples and ways to avoid those situations.

Duplicated email addresses – For every instance of the same email address that is entered into the merchant user's profiles in SmartPay Business, the application will send an email. For example using the same email address for both the Admin profile and the merchant user will cause two identical emails to be sent to that address.

Updating the RDN ID – When the original RDN ID is created in the user profile, the application creates an RDN profile on the backend. If the RDN ID is changed after the initial setup, another RDN profile that is not visible to the customer will be created. This new RDN profile will contain the same information as the original profile, including the email address. This will result in multiple emails sent to the same address. To avoid this, do not make changes to the RDN ID.

### Updating a User Profile

As the admin user, you also have the responsibility of enabling/disabling users, deleting a user, resetting a user's password, editing/updating user profiles, and designating authorized callers.

- 1. Log in and then select Admin | Users from the left main menu.
- 2. Select the **Edit** icon for the user profile to be updated (in this case, a user).
- 3. The Update User Settings page displays. Make any changes necessary.
- 4. Click Update at the bottom of the page.

### Unlocking a User Profile

Users can be locked out of the system for keying their password incorrectly five times, or answering the secret question incorrectly when requesting a new temporary password.

As the admin user, you are responsible for unlocking an employee's profile. If an admin user is locked out, contact your first line of support for assistance. Follow the steps below to unlock a user's profile.

**1.** Log in and then select **Admin | Users** from the left main menu.

2. Under the Locked column, select the Unlock option for that user. The Unlock will disappear, and the user profile will be unlocked.

|           |      |                  |   | $\alpha$<br>$\mathbf{r}$<br>$\leq$ | Displaying Page 1 of 2,<br>Records 1 to 25 of 33 | $\mathbf{r}$<br>25 Per Page v | $\pm$ .<br>Add User v |
|-----------|------|------------------|---|------------------------------------|--------------------------------------------------|-------------------------------|-----------------------|
| View      | Edit | <b>User Name</b> | × | <b>Full Name</b>                   | Enabled                                          | <b>Auth Caller</b>            | Locked                |
| 险         | P    | admin            |   | Administrator                      | Enabled                                          | Disabled                      |                       |
| P.        | ◢    | Jamie            |   | Jamie S                            | Enabled                                          | Enabled                       |                       |
| 涵         | Í    | Jennie           |   | Jennie E                           | Enabled                                          | Disabled                      |                       |
| 巫         | ℐ    | Lucy             |   | Lucy E                             | Enabled                                          | Disabled                      | <b>M</b> Unlock       |
| <b>MA</b> | ◢    | smith            |   | S Smith                            | Enabled                                          | Disabled                      |                       |

FIGURE 35 - UNLOCK OPTION

NOTE: If the user needs a new password, you will need to reset the password (detailed below).

### Resetting a Password

Users may forget their password and ask you to provide them with a new, temporary one. The steps below explain how to reset a user's password.

- 1. Log in and then select Admin | Users from the left main menu.
- 2. Select Edit for the user profile to update.
- 3. Select Reset Password button from the bottom of the page. The user's profile will have a case-sensitive temporary password generated. Carefully record this password and provide it to the user.

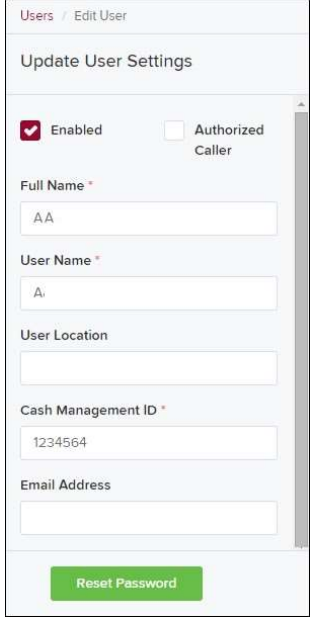

FIGURE 36 - RESET PASSWORD BUTTON

### Disabling a User Profile

Disabling a user keeps the profile intact until access is re-enabled by the admin user. The admin may want to disable a user if a user is on leave for an extended period of time before working with the application again.

- 1. Log in to the system, and then select Admin | Users from the left main menu.
- 2. Select Edit for the user profile you wish to disable.
- 3. Uncheck the **Enabled** box in the Update User Settings section.

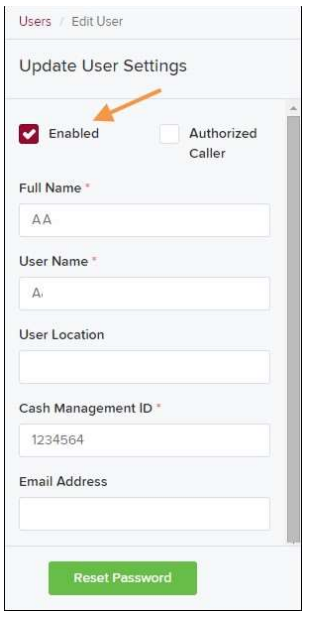

FIGURE 37 – UNCHECK THE ENABLED OPTION

4. Select Update to save all changes.

### Deleting a User's Profile

Deleting a user profile will remove it from the list of users and make it inaccessible. The User Name for that profile cannot be utilized again for a different user. The profile will be categorized as a deleted user.

To delete an admin, you must first remove the *Administrator* privilege from the user's profile before completing the following steps.

- **1.** Log in to the system and then select **Admin | Users** from the left main menu.
- 2. Select Edit for the user profile to delete.
- 3. Select Delete User, as shown below.

| <b>Update User Settings</b> |                      | Privileges for this User |                      | <b>Test Location Audit_BP</b> | $\checkmark$ |
|-----------------------------|----------------------|--------------------------|----------------------|-------------------------------|--------------|
|                             |                      |                          | Ø                    | Test Location                 | $\checkmark$ |
| Enabled<br>Authorized       | Enabled              | Privilege                |                      |                               |              |
| Caller                      | $\bullet$            | Administrator            | M                    | <b>TEST LOCATION I</b>        | $\checkmark$ |
| Full Name *                 | Ø                    | <b>Customer Services</b> | $\blacktriangledown$ | <b>Test ML Location</b>       | $\checkmark$ |
| AA                          |                      |                          | M                    | The Clogged Artery            | $\checkmark$ |
| User Name*                  | $\bullet$            | <b>File Processing</b>   |                      |                               |              |
| AA                          | $\blacktriangledown$ | Customer Support         | $\blacktriangledown$ | $:$ loc 1                     | $\checkmark$ |
| User Location               | $\blacktriangledown$ | Reports                  | Ø                    | Manage Customer Location 1    | $\checkmark$ |
|                             |                      |                          | n                    | Windows 8 Bulk Loc 1          | $\checkmark$ |

FIGURE 38 - DELETE USER OPTION

4. A prompt will ask you to confirm deleting the user. Select Yes.

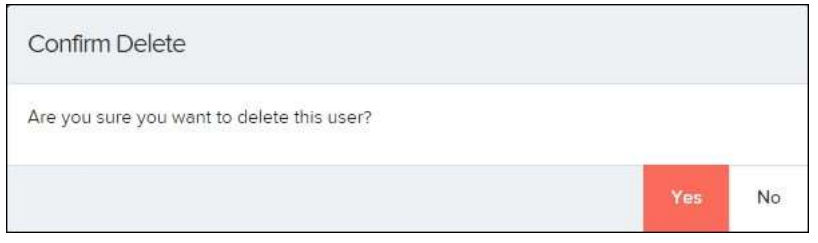

FIGURE 39 - DELETE USER CONFIRMATION

### Listing Deleted Profiles

A list of the user profiles that you have deleted is available if you need to refer back to a previous user's profile information. This list will also provide the profile's audit history and any updates that may have been made to it.

- 1. Log in and then select Admin | Users from the left main menu.
- 2. In the Merchant Users section, select the Deleted Users option under Filters. The list of users will automatically update to display only deleted users.
	- a. Select Clear Filters to strip any filters from the list of users.

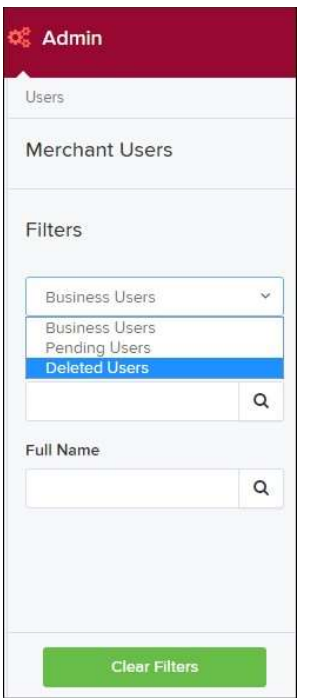

FIGURE 40 - DELETED USERS FILTER

## RDN: Creating a Deposit

NOTE: If the USB cable from the scanner is not connected to your computer, connect it at this time.

1. Log in and then select Transactions from the left main menu.

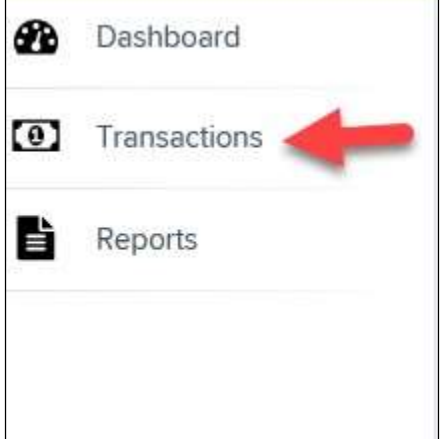

FIGURE 41 - TRANSACTIONS TAB

2. Under Check Processing, choose Remote Deposit Now. The RDN application will initiate.

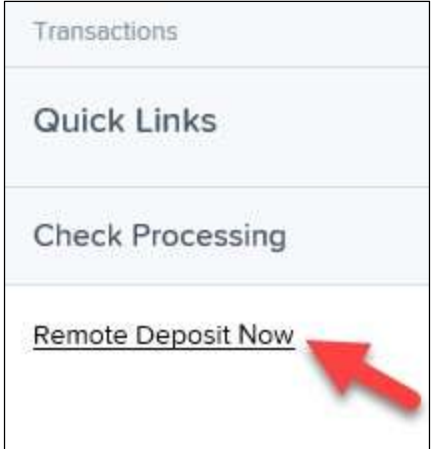

FIGURE 42 - REMOTE DEPOSIT NOW LINK

3. If this is your first time using the RDN application, an Application Run Security Warning may appear. Select Run to continue.

Remote Deposit Now Handbook 27

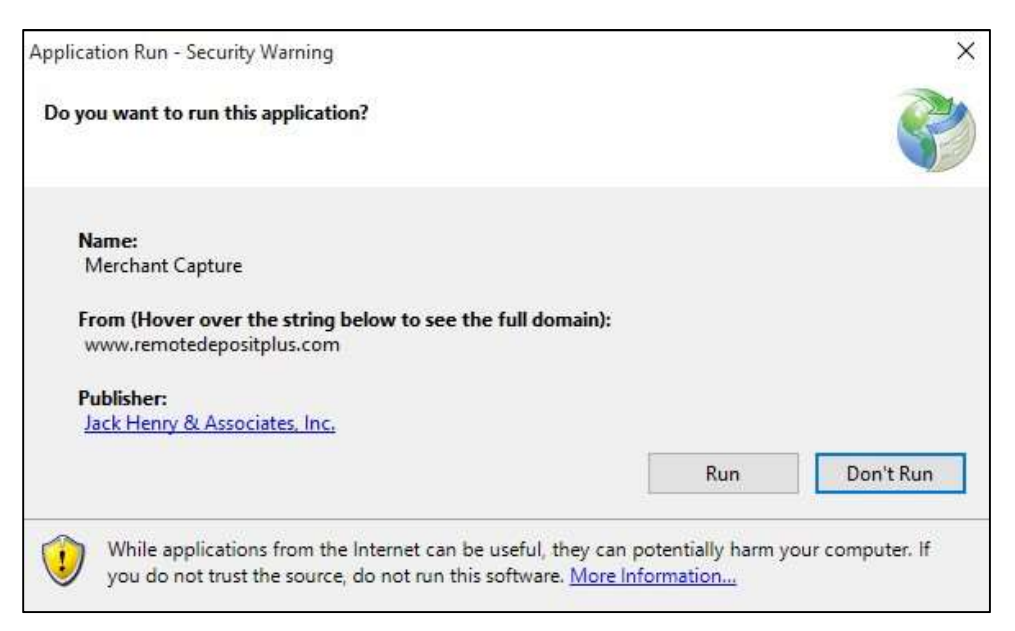

FIGURE 43 – APPLICATION RUN SECURITY WARNING

4. The Remote Deposit Now browser appears, as shown below.

| Home             | Scan | <b>Batch Edit</b>                               | <b>Make Deposit</b>                                        | <b>View Deposits</b> | Search | View Messages         | <b>Reports</b> | <b>Tools</b> |
|------------------|------|-------------------------------------------------|------------------------------------------------------------|----------------------|--------|-----------------------|----------------|--------------|
|                  |      |                                                 |                                                            |                      |        |                       |                |              |
|                  |      |                                                 |                                                            |                      |        |                       |                | Refresh      |
| Messages:        |      |                                                 |                                                            |                      |        |                       |                |              |
|                  |      | You have new messages - click here to view them |                                                            |                      |        |                       |                |              |
|                  |      |                                                 |                                                            |                      |        |                       |                |              |
| Recent deposits: |      |                                                 |                                                            |                      |        |                       |                |              |
|                  |      |                                                 | 07/26/2018 12:23 PM - Deposit Receipt: 7354667 - \$1.00    |                      |        |                       |                |              |
|                  |      |                                                 | 07/12/2018 03:28 PM - Deposit Receipt: 7276936 - \$300.00  |                      |        |                       |                |              |
|                  |      |                                                 | 07/12/2018 11:14 AM - Deposit Receipt: 7273220 - \$0.00    |                      |        |                       |                |              |
|                  |      |                                                 | 07/12/2018 11:08 AM - Dennsit Receipt: 7273160 - \$6000.01 |                      |        |                       |                |              |
|                  |      |                                                 |                                                            |                      |        | <b>X</b> ProfitStars® |                |              |

FIGURE 44 - RDN HOME PAGE

5. Select Scan from the top of the page to begin scanning checks for deposit.

| Home | Scan | <b>Batch Edit</b> | <b>Make Deposit</b> | <b>View Deposits</b> | Search | View Messages | Reports |
|------|------|-------------------|---------------------|----------------------|--------|---------------|---------|
|      |      |                   |                     |                      |        |               |         |
|      |      |                   |                     |                      |        |               |         |

FIGURE 45 - SCAN OPTION

6. If you have more than one scanner driver installed, select Change Scanner from the arrow next to the Start button to confirm which scanner you are using. Select a scanner from the drop-down menu.

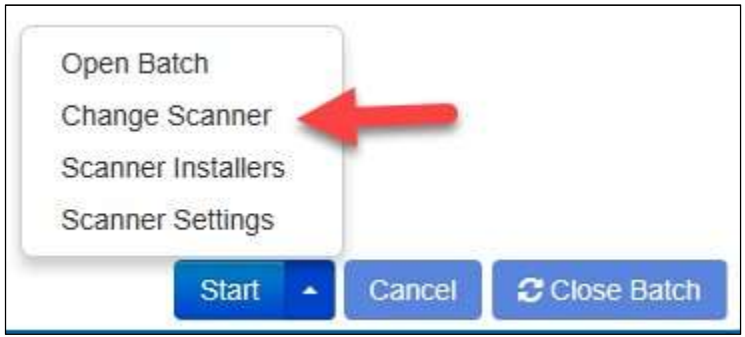

FIGURE 46 - CHANGE SCANNER OPTION

7. Select a scanner from the drop-down menu.

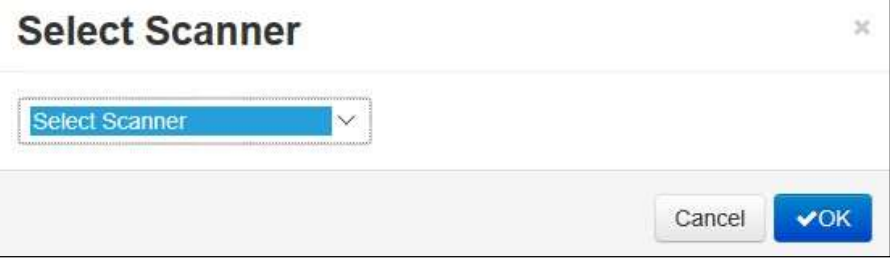

FIGURE 47 - SELECT SCANNER

8. At the bottom of the page, select Start to scan a check.

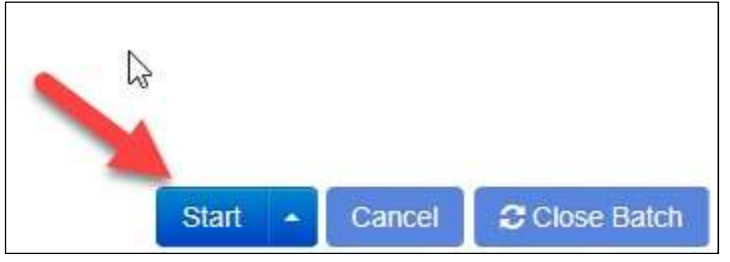

FIGURE 48 - START OPTION

- 9. A prompt for the expected total of the deposit appears. Complete the field with a twodecimal place number, and then select OK. If you do not know the expected total of the batch, you may enter 0.00.
- 10. Select Start and scan the check(s) with the scanner. Each item will appear on the page in the order they were scanned with the MICR line displayed.

Sequence Codeline Item

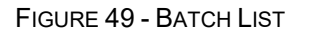

- 11. Select Stop when you have finished scanning checks.
- 12. Select Close Batch.

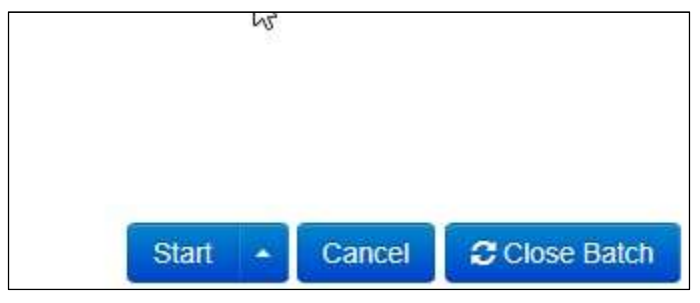

FIGURE 50 – CLOSE BATCH

## Editing a Batch

1. Select Batch Edit from the top of the page.

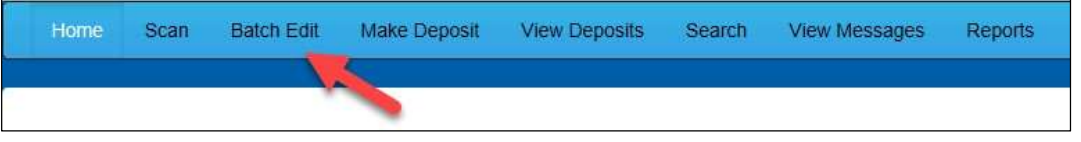

FIGURE 51 - BATCH EDIT PROMPT

2. The batch items appear, as shown below.

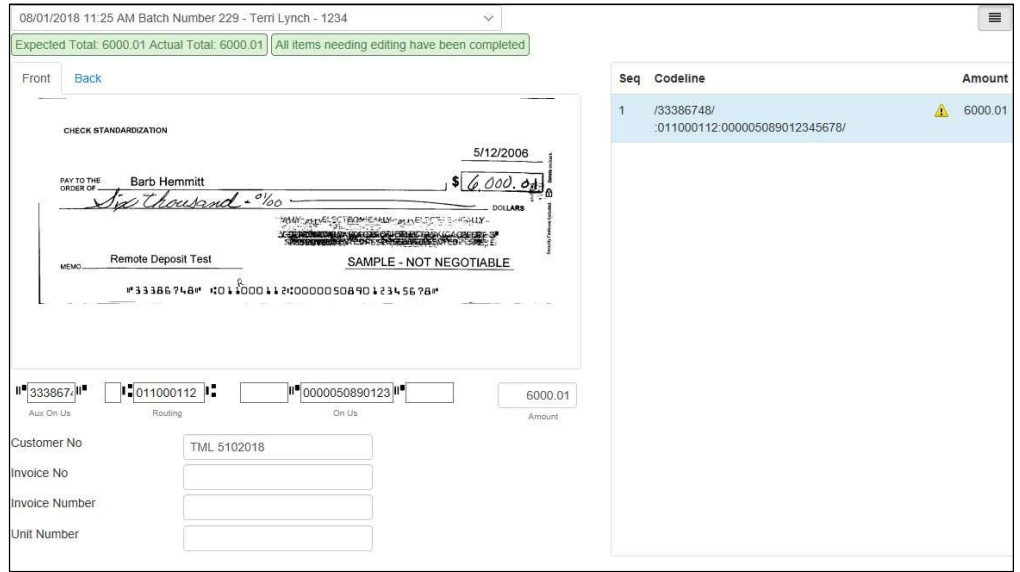

FIGURE 52 - BATCH EDIT PAGE

3. From this page, you may enter the Customer Number and Invoice Number for the check item. Although entering data into these fields is not required, this information will reflect in the RDN reporting tool (discussed later) to help identify deposit items.

Expected Total and Actual Total information is displayed underneath the batch-selection drop-down menu at the top of the page.

```
08/01/2018 11:25 AM Batch Number 229 - Ten
Expected Total: 6000.01 Actual Total: 6000.01
                                               \vert
```
FIGURE 53 – EXPECTED TOTAL/ACTUAL TOTAL DISPLAY

### Editing a Batch Total

1. If you need to adjust a batch total, click Scan.

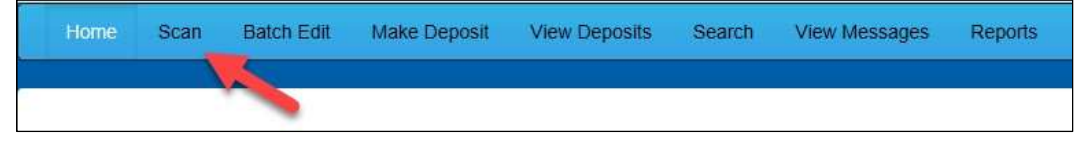

FIGURE 54 – SCAN OPTION

2. Select Open Batch from the arrow next to the Start button at the bottom of the page.

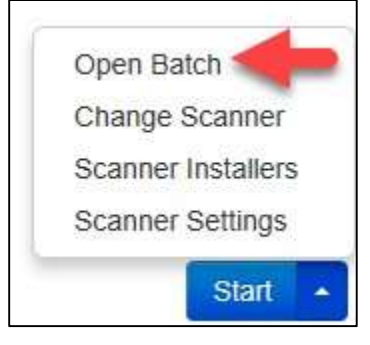

FIGURE 55 – SELECT BATCH

3. Select a batch from the Select Batch drop-down menu.

| <b>Open Batch</b> | ×                                                             |
|-------------------|---------------------------------------------------------------|
| Select Batch:     | Select Batch                                                  |
|                   | 08/01/2018 11:25 AM Batch Number 229 - Terri Lynch - 1234     |
|                   | 08/01/2018 11:21 AM Batch Number 228 - Terri Lynch - 123      |
|                   | 08/01/2018 11:18 AM Batch Number 227 - Terri Lynch - 123      |
|                   | 07/26/2018 12:34 PM Batch Number 226 - Tim Anstead Jr - 1     |
|                   | 07/26/2018 12:19 PM Batch Number 224 - Tim Anstead Jr - 123   |
|                   | 07/26/2018 12:18 PM Batch Number 223 - Tim Anstead Jr - 123   |
|                   | 07/26/2018 10:47 AM Batch Number 222 - Tim Anstead Jr - 19234 |
|                   | 07/18/2018 04:55 PM Batch Number 221 - Bob Chin - 1           |
|                   | 07/12/2018 12:18 PM Batch Number 219 - Bob Chin - 1234        |
|                   | 07/12/2018 10:58 AM Batch Number 216 - Terri Lynch - 3        |
|                   | 07/12/2018 10:23 AM Batch Number 213 - Terri Lynch - 1        |
|                   | 07/12/2018 10:09 AM Batch Number 212 - Terri Lynch - 1        |
|                   | 07/12/2018 10:07 AM Batch Number 211 - Terri Lynch - 1        |
|                   | 07/12/2018 10:05 AM Batch Number 210 - Terri Lynch - 1        |
|                   |                                                               |

FIGURE 56 – SELECT BATCH

4. Enter the new amount in the Expected Batch Total field.

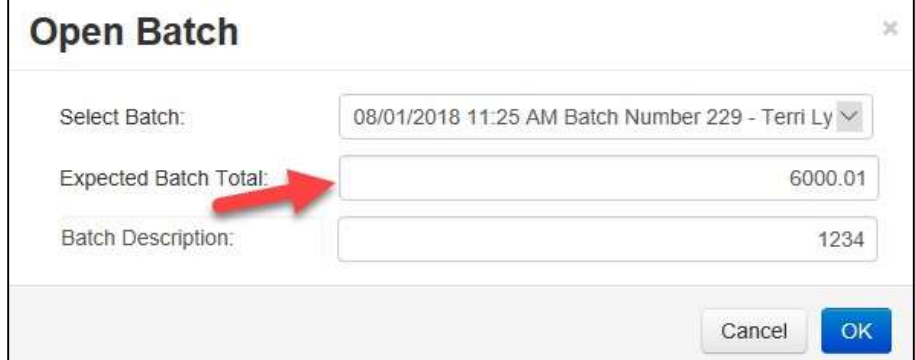

FIGURE 57 – AMOUNT FIELD

5. Click OK.

### Performing a MICR Repair

1. If you need to adjust MICR information, click Batch Edit from the top menu.

| Home | Scan | <b>Batch Edit</b> | <b>Make Deposit</b> | <b>View Deposits</b> | Search | View Messages | Reports |
|------|------|-------------------|---------------------|----------------------|--------|---------------|---------|
|      |      |                   |                     |                      |        |               |         |

FIGURE 58 – BATCH EDIT

2. Select a batch from the drop-down menu at the top of the page.

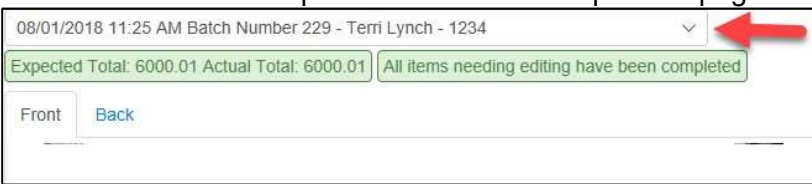

FIGURE 59 – SELECT BATCH

3. Click the edit button at the top of the page.

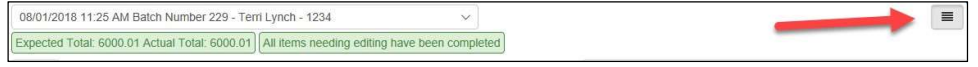

#### FIGURE 60 – EDIT BUTTON

4. Enter the new MICR information in the MICR fields.

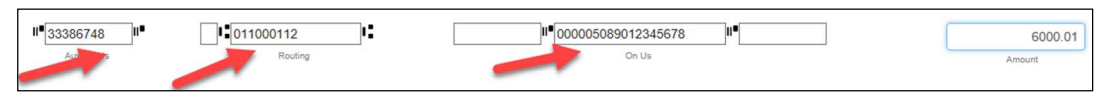

#### FIGURE 61 – AMOUNT FIELD

5. Click Save.

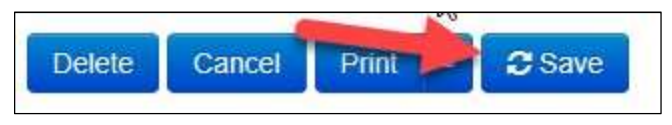

FIGURE 62 – SAVE OPTION

### Keying In a Dollar Amount

1. If you need to adjust a batch total, click Batch Edit.

| <b>Home</b> | Scan | <b>Batch Edit</b> | Make Deposit | <b>View Deposits</b> | Search | View Messages | Reports |
|-------------|------|-------------------|--------------|----------------------|--------|---------------|---------|
|             |      | <b>CONTRACT</b>   |              |                      |        |               |         |

FIGURE 63 – BATCH EDIT

2. Select a batch from the drop-down menu at the top of the page.

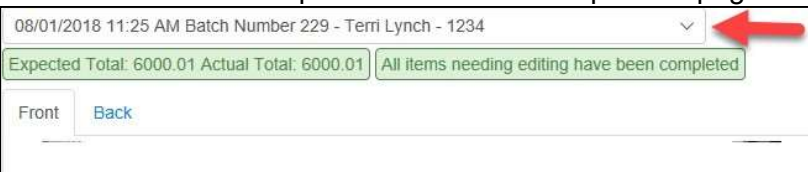

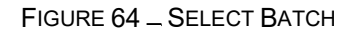

3. Click the edit button at the top of the page.

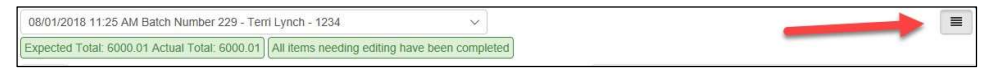

FIGURE 65 – EDIT BUTTON

4. Enter the new amount in the Amount field.

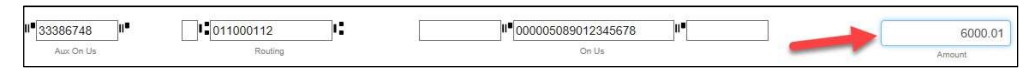

FIGURE 66 – AMOUNT FIELD

5. Click Save.

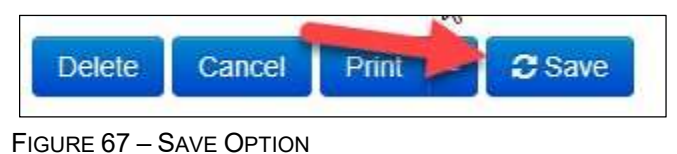

## Deleting an Item

1. Click Batch Edit.

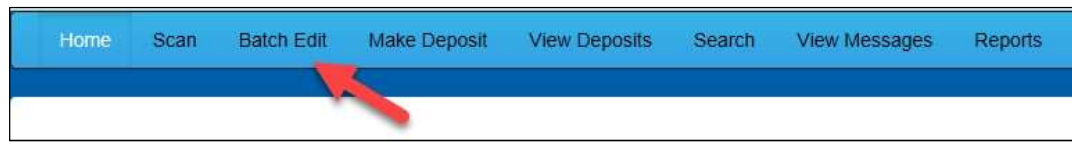

FIGURE 68 – BATCH EDIT

#### 2. Select an item from the item list at the right of the page.

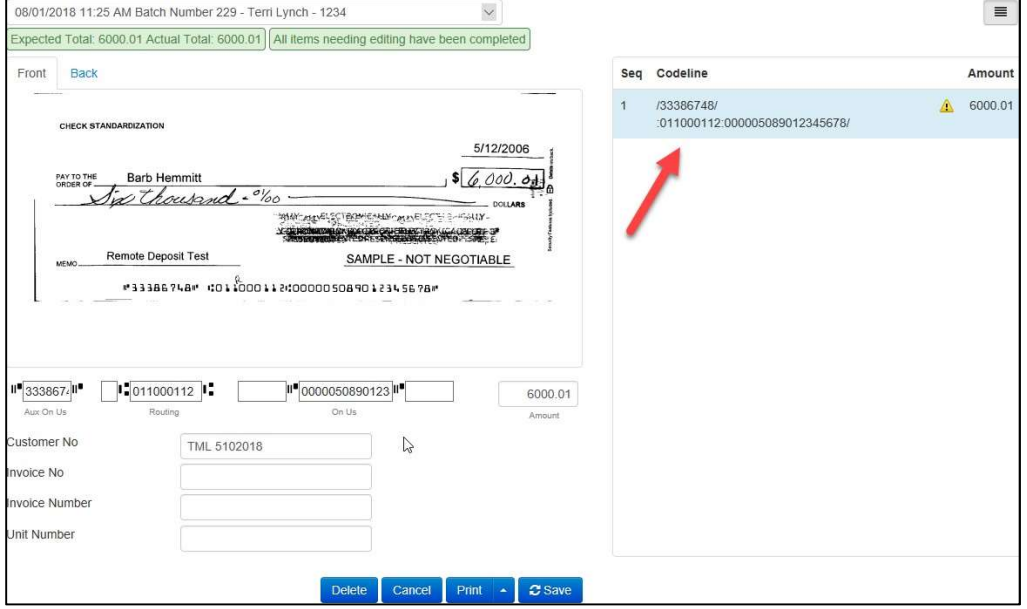

FIGURE 69 – ITEM LIST

3. Click OK on the confirmation dialog box.

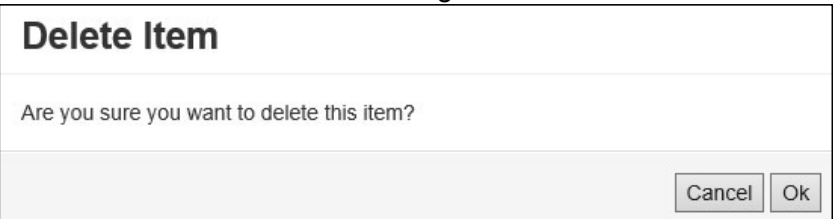

FIGURE 70: CONFIRMATION

## Deleting a Batch

1. Select Tools | Delete Batch from the top menu.

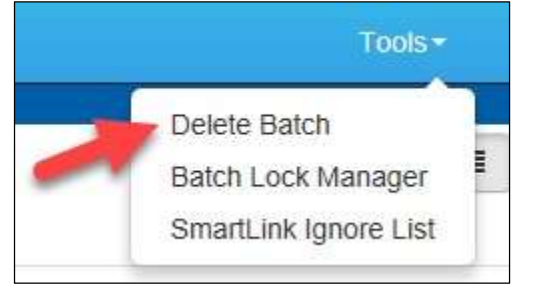

FIGURE 71 - DELETE BATCH OPTION UNDER TOOLS

2. The Delete Batches window appears. Check the box beside all batches you wish to delete, and then choose Delete Selected.

|     | <b>Delete Batches</b> |           |                   | x               |
|-----|-----------------------|-----------|-------------------|-----------------|
| ┓   | Date                  | Batch No. | <b>Scanned By</b> |                 |
| - 1 | 08/01/2018            | 229       | Terri Lynch       |                 |
|     | 08/01/2018            | 228       | Terri Lynch       |                 |
|     | 08/01/2018            | 227       | Terri Lynch       |                 |
| - 1 | 07/26/2018            | 226       | Tim Anstead Jr.   |                 |
|     | 07/26/2018            | 224       | Tim Anstead Jr.   |                 |
|     | 07/26/2018            | 223       | Tim Anstead Jr    |                 |
|     | 07/26/2018            | 222       | Tim Anstead Jr.   |                 |
|     | 07/18/2018            | 221       | Bob Chin          |                 |
|     | 07/12/2018            | 219       | Bob Chin          |                 |
|     | 07/12/2018            | 216       | Terri Lynch       |                 |
|     |                       |           |                   | Delete Selected |

FIGURE 72 – DELETE BATCHES

3. Select OK.

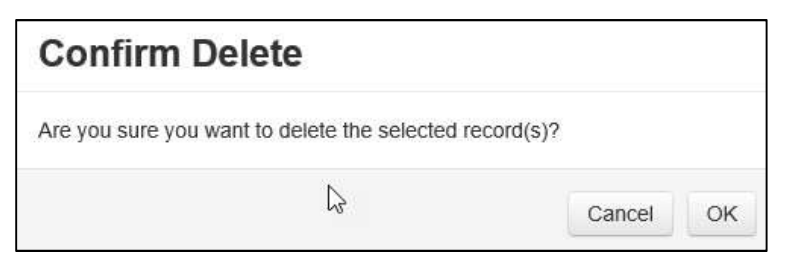

FIGURE 73 – CONFIRM DELETE

### Duplicate Checks

If a check has been scanned twice within the past 75 days, a duplicate check warning will display on the top left corner of the Batch Edit page. Duplicates will not prevent you from making the deposit.

## Submitting a Deposit

Once the All batch items have been edited and the batch is ready for deposit message displays on the Batch Edit page, you are ready to submit your deposit.

1. Select the Make Deposit option at the top of the page. A list of open batches that have not yet been submitted appears.

| Home | Scan | Batch Edit | <b>Make Deposit</b> | View Deposits Search | View Messages | <b>Reports</b> |
|------|------|------------|---------------------|----------------------|---------------|----------------|
|      |      |            | ÷                   |                      |               |                |
|      |      |            |                     |                      |               |                |

FIGURE 74 - MAKE DEPOSIT LINK

2. Select the check box next to the deposit(s) that you are ready to submit.

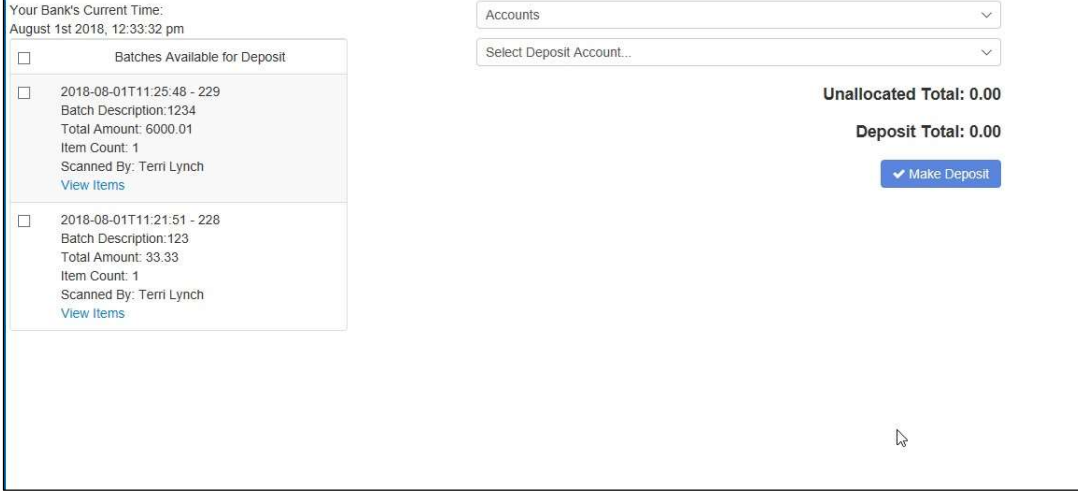

FIGURE 75 - SELECTING A BATCH TO DEPOSIT

3. If necessary, select the account location to send the deposit from the Select Deposit Account drop-down menu.

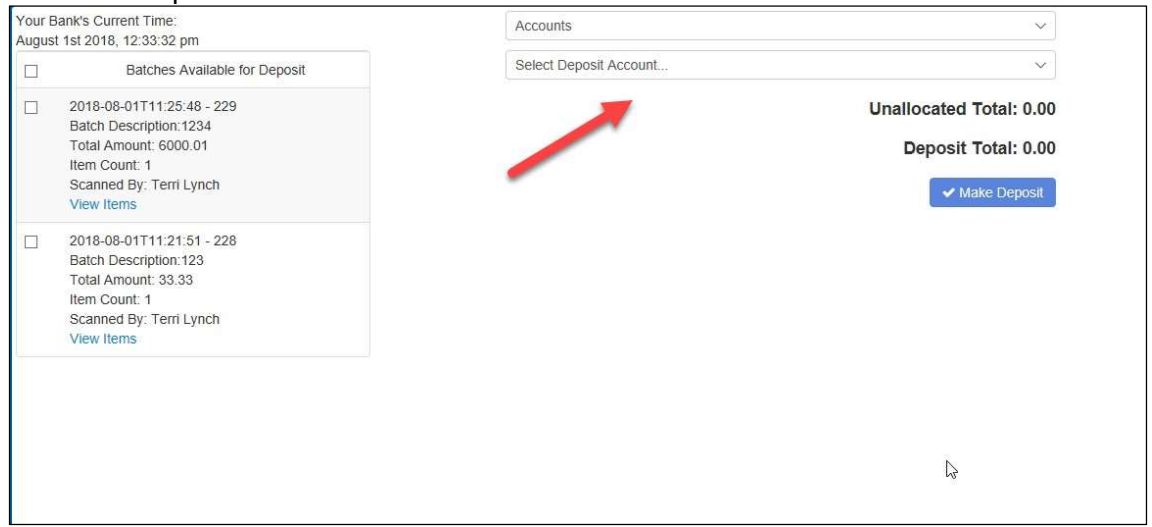

FIGURE 76 - SELECT DEPOSIT ACCOUNT OPTION

NOTE: Batches can only be submitted by one account location at a time. To submit a deposit to a different location other than the one selected, you must first finish your current deposit submission.

#### 4. Select Make Deposit to submit your batch(es).

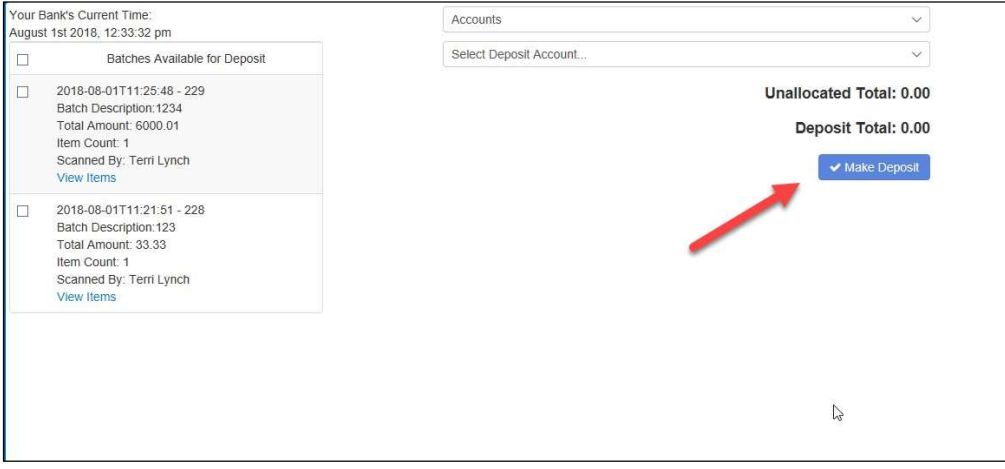

FIGURE 77 - MAKE DEPOSIT OPTION

5. As shown below, a deposit confirmation message appears stating that the deposit was successful, with a receipt number. Select OK.

### Remote Deposit Now Handbook 37

| <b>Deposit Completed</b>         |       |           |
|----------------------------------|-------|-----------|
| Deposit Confirmation No: 7390223 |       |           |
| Total Items:                     |       |           |
| Total Amount:                    | 33.33 |           |
| hì                               |       |           |
| Deposit Report                   |       | $\vee$ OK |
| Deposit Report With Images       |       |           |

FIGURE 78 - DEPOSIT COMPLETED CONFIRMATION PAGE

6. The batch(es) you submitted are removed from the Make Deposit page, since they are no longer open. To see the status of the submitted deposit(s), select Home.

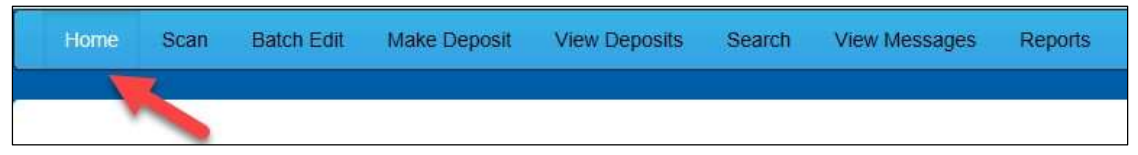

FIGURE 79 - HOME PAGE OPTION

7. Submitted deposits are listed under the Recent Deposits section.

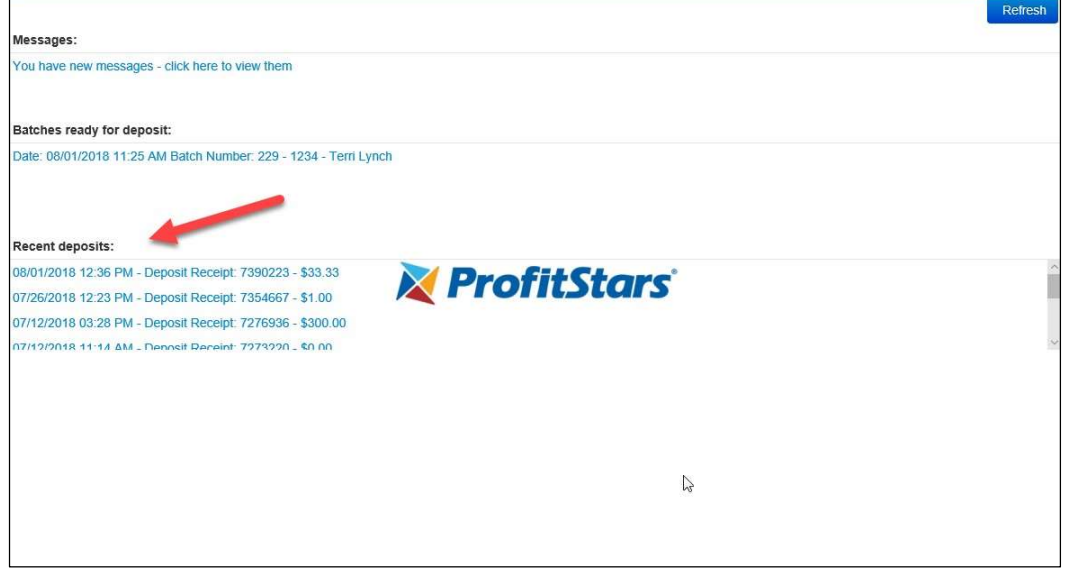

FIGURE 80 - RECENT DEPOSITS

NOTE: Any batches that have been saved and edited, but not submitted, will appear under the Batches Ready For Deposit section.

## Reporting

Although both the RDN window and the system application have reporting capabilities detailed in this document, the application reporting tools are recommended for viewing items that have been submitted for deposit.

## RDN Application Reporting

### Viewing Deposits

1. Select the View Deposits link at the top of the page to view batch/item information (shown below).

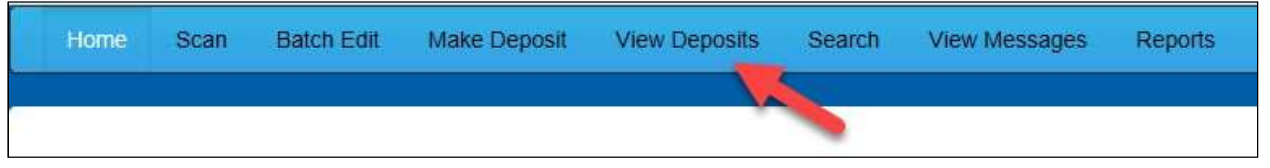

FIGURE 81 - VIEW DEPOSITS LINK

2. A list of deposits appears. To narrow your list of deposits, select a Start Date and End Date at the top of the page.

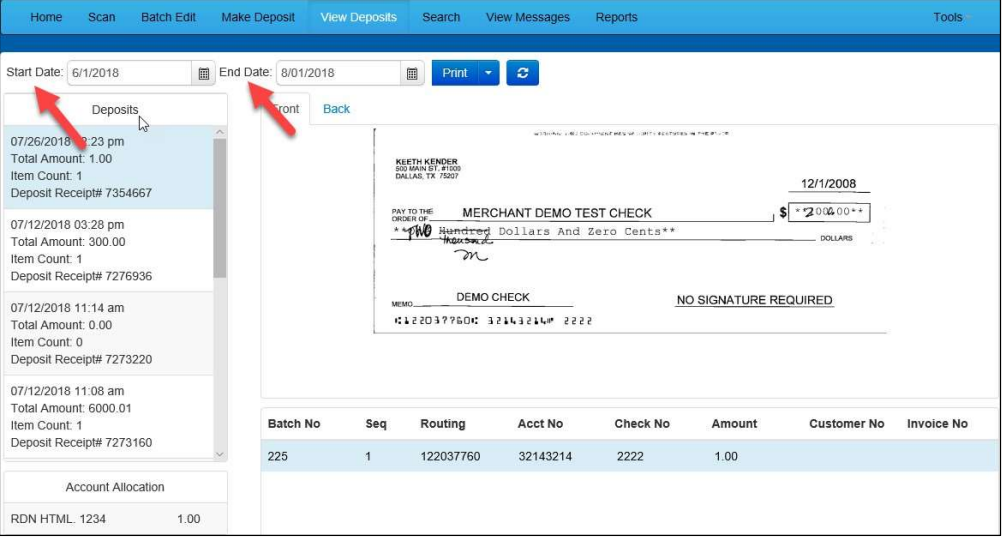

FIGURE 82 - BEGIN AND END DATES FOR VIEWING DEPOSITS

- 3. Select  $\mathbb{C}$  Refresh at the top of the page to view the deposit(s) within the date range.
- 4. To view the front and back side of a check image, select Front and Back from the tabs at the top of the image (shown below).

| Scan<br><b>Batch Edit</b><br>Home                                                                                                    |      | Make Deposit                 | <b>View Deposits</b> | <b>Search</b>                                                                                                    | <b>View Messages</b>                                                                                         | <b>Reports</b>                                        |                       |                                           | <b>Tools</b>      |
|----------------------------------------------------------------------------------------------------|------|------------------------------|----------------------|----------------------------------------------------------------------------------------------------|----------------------------------------------------------------------------------------------------|-------------------------------------------------------|-----------------------|-------------------------------------------|-------------------|
| Start Date: 6/1/2018<br>Deposits<br>$v^2$<br>07/26/2018 12:23 pm<br>Total Amount: 1.00<br>Item Count: 1<br>Deposit Receipt# 7354667<br>07/12/2018 03:28 pm<br>Total Amount: 300.00<br>Item Count: 1<br>Deposit Receipt# 7276936<br>07/12/2018 11:14 am<br>Total Amount: 0.00<br>Item Count: 0 | 圖    | End Date: 8/01/2018<br>Front | <b>Back</b><br>MEMO  | 圓<br>Print<br>KEETH KENDER<br>600 MAIN ST, #1000<br>DALLAS, TX 75207<br>PAY TO THE<br><b>ORDER OF</b><br>m.<br><b>DEMO CHECK</b> | $\circ$<br>MERCHANT DEMO TEST CHECK<br>** PMO Hundred Dollars And Zero Cents**<br>41220377604 32143214m 2222 | within the calibration was will account to the end of | NO SIGNATURE REQUIRED | 12/1/2008<br>$*200000*$<br><b>DOLLARS</b> |                   |
| Deposit Receipt# 7273220<br>07/12/2018 11:08 am<br>Total Amount: 6000.01<br>Item Count: 1                                                                                                    |      | <b>Batch No</b>              | Seq                  | Routing                                                                                                    | Acct No                                                                                                    | <b>Check No</b>                                       | Amount                | <b>Customer No</b>                        | <b>Invoice No</b> |
| Deposit Receipt# 7273160                                                                                                    |      | 225                          | $\mathbf{1}$         | 122037760                                                                                                    | 32143214                                                                                                    | 2222                                                  | 1.00                  |                                           |                   |
| <b>Account Allocation</b>                                                                                                    |      |                              |                      |                                                                                                    |                                                                                                    |                                                       |                       |                                           |                   |
| RDN HTML, 1234                                                                                                    | 1.00 |                              |                      |                                                                                                    |                                                                                                    |                                                       |                       |                                           |                   |

FIGURE 83 - FRONT AND BACK VIEW OPTIONS FOR A CHECK IMAGE

### Printing Images of Items

1. From the View Deposits page, highlight which deposit to view from the left column. The item(s) for that deposit appear.

| Deposits                 |  |
|--------------------------|--|
| 07/26/2018 12:23 pm      |  |
| Total Amount: 1.00       |  |
| Item Count: 1            |  |
| Deposit Receipt# 7354667 |  |
| 07/12/2018 03:28 pm      |  |
| Total Amount: 300.00     |  |
| Item Count: 1            |  |
| Deposit Receipt# 7276936 |  |
| 07/12/2018 11:14 am      |  |
| Total Amount: 0.00       |  |
| Item Count: 0            |  |
| Deposit Receipt# 7273220 |  |
| 07/12/2018 11:08 am      |  |
| Total Amount: 6000.01    |  |
| Item Count: 1            |  |
| Deposit Receipt# 7273160 |  |

FIGURE 84 - VIEWING DEPOSIT ITEMS

- 2. At the top of the page, select one of several options for printing.
	- Select Print to print the front and back of the check currently highlighted.
- Select the drop-down menu next to *Print* and click **Print All** to print the front and back images of all the items in the deposit.
- Select the drop-down menu next to Print and click Print All Fronts Only to print only the front images of all the items in the deposit.

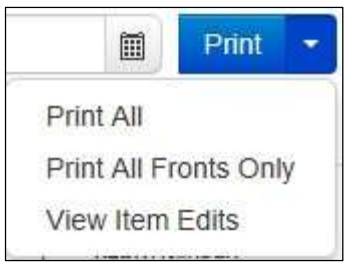

FIGURE 85 - PRINTING OPTIONS

**3.** From the **Print** option at the top of the page, select the drop-down menu next to *Print* and click View Item Edits to see which user(s) have edited transaction amounts for the deposit in the RDN application.

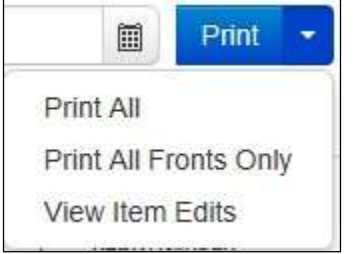

FIGURE 86 - VIEW ITEM EDITS OPTION

4. A list of edits made to the transaction will display, along with the Date, User who edited the transaction, the name of the field (*Field Name*) that was altered in the transaction, the Before Value of the field, and the After Value of the field.

### Searching for an Item

1. To look for a specific item in the RDN application, select **Search** from the top of the page (shown below).

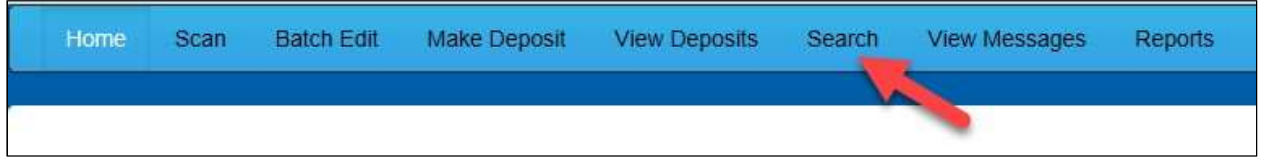

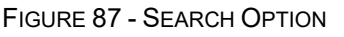

2. To search for specific item, complete the search criteria fields displayed. For a range of items between certain dates, complete only the Start Date and Stop Date fields.

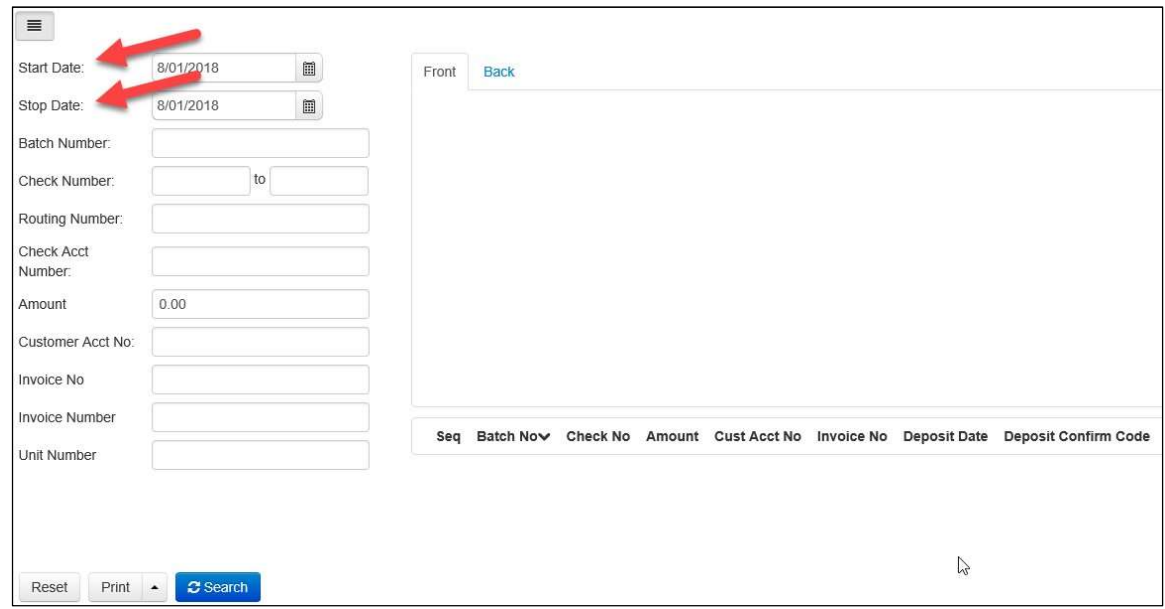

FIGURE 88 - SEARCH CRITERIA

3. Select the Search link from the bottom of the page.

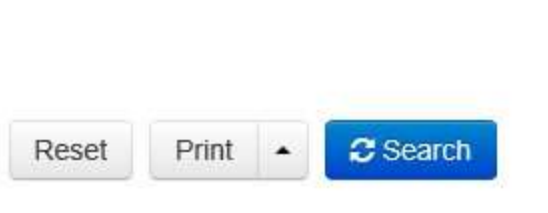

FIGURE 89 - SEARCH LINK

4. The search results appear. Select an item to print, or hold the **Shift** key on your keyboard to highlight multiple items in the list.

| Start Date:                                     | 6/1/2018                            | $\begin{matrix} \begin{matrix} 0 \\ 0 \\ 0 \end{matrix} \end{matrix}$ | Front          | <b>Back</b>            |                                                                     |       |                |                  |                |                                                                                     |
|-------------------------------------------------|-------------------------------------|-----------------------------------------------------------------------|----------------|------------------------|---------------------------------------------------------------------|-------|----------------|------------------|----------------|-------------------------------------------------------------------------------------|
| Stop Date:<br>Batch Number:                     | 8/01/2018                           | 圖                                                                     |                | $(406) 565 - 1155$     | DENEEN K. LABBE<br>1141 W MUIR TERRACE<br>WELLSVILLE, MO 77460-5586 |       |                | DATE 6/22/2018   |                | 1562                                                                                |
| Check Number:                                   | to                                  |                                                                       |                | PAY TO THE<br>ORDER OF | John Doe                                                            |       |                |                  |                | 88.35                                                                               |
| Routing Number:<br><b>Check Acct</b><br>Number: |                                     |                                                                       |                | On Us Item             |                                                                     |       | NON NEGOTIABLE |                  | <b>DOLLARS</b> |                                                                                     |
| Amount                                          | 0.00                                |                                                                       |                |                        |                                                                     |       |                |                  |                |                                                                                     |
| Customer Acct No:                               |                                     |                                                                       |                |                        | 42011111124                                                         |       |                | 01566572097 1562 |                |                                                                                     |
| Invoice No                                      |                                     |                                                                       |                |                        |                                                                     |       |                |                  |                |                                                                                     |
| <b>Invoice Number</b>                           |                                     |                                                                       | Seq            |                        |                                                                     |       |                |                  |                | Batch Nov Check No Amount Cust Acct No Invoice No Deposit Date Deposit Confirm Code |
| Unit Number                                     |                                     |                                                                       | $\mathbf{1}$   | 203                    | 1562                                                                | 88.35 |                |                  | 2018-06-24     | 7163170                                                                             |
|                                                 |                                     |                                                                       | $\overline{2}$ | 203                    | 2897                                                                | 30.03 |                |                  | 2018-06-24     | 7163170                                                                             |
|                                                 |                                     |                                                                       | 3              | 203                    | 2779                                                                | 63.48 |                |                  | 2018-06-24     | 7163170                                                                             |
|                                                 | <b>2</b> Search<br>$\blacktriangle$ |                                                                       | 4              | 203                    | 122                                                                 | 62.16 |                |                  | 2018-06-24     | 7163170                                                                             |
| Print<br>Reset                                  |                                     |                                                                       |                |                        |                                                                     |       |                |                  |                |                                                                                     |

FIGURE 90 - HIGHLIGHTING SEARCH ITEMS

5. Select Print to print the front and back of a highlighted item. To print items, select the menu next to Print and then select Print All. Select Print All Fronts Only to print the front images of all items in the list.

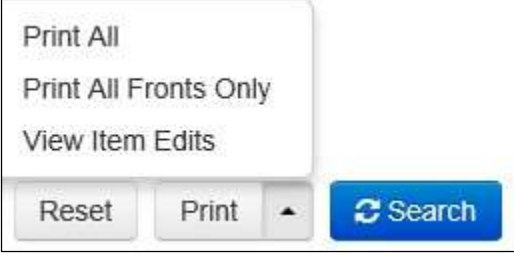

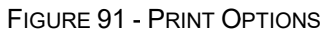

NOTE: Any items that are voided in the application (see "Voiding a Transaction" in this document for more information) will not be reflected in the RDN application.

## Application Reporting

### Transaction Status Summary

The Transaction Status Summary can be found on the Dashboard once you log in to the application. It represents the total number of items and dollar amounts of all ACH, Check 21, credit card debits/credits, refunds, returns, and collection items for all locations being processed by a customer. It covers a rolling 60-day period and is broken down by a transaction's current status within the system.

| <b>Current Transaction Summary</b>                                                                                                    |       |               | ₽       |
|----------------------------------------------------------------------------------------------------|-------|---------------|---------|
| This is a summary report of all transactions currently in the system as of 09/09/2016. All times<br>are displayed in Central Time (CT). |       |               |         |
| <b>Status</b>                                                                                                    | Items | <b>Debits</b> | Credits |
| Approved                                                                                                    |       |               |         |
| Processed                                                                                                    |       |               |         |
| Collected                                                                                                    |       |               |         |
| Awaiting Capture                                                                                                    |       |               |         |
| Awaiting Approval                                                                                                    |       |               |         |
| Declined                                                                                                    |       |               |         |
| Voided                                                                                                    |       |               |         |
| Error                                                                                                    |       |               |         |
| In Collection                                                                                                    |       |               |         |
| Other ACH Returns                                                                                                    |       |               |         |
| Unauthorized                                                                                                    |       |               |         |
| Uncollected NSF                                                                                                    |       |               |         |
| Suspended                                                                                                    |       |               |         |
| Disputed                                                                                                    |       |               |         |
| Invalid / Closed Account                                                                                                    |       |               |         |
| Resolved                                                                                                    |       |               |         |
| Other Check21 Returns                                                                                                    |       |               |         |

FIGURE 92 - SAMPLE CURRENT TRANSACTION SUMMARY

The Current Transaction Summary allows you to quickly identify any unusual activity regarding your transactions with any of the following status types:

- Declined
- Error
- In Collection
- Voided
- Uncollected NSF
- Suspended (requires financial institution's action to approve or void)
- Disputed
- Invalid/Closed Account

The following table provides a list and definition of all the transaction statuses within the system, for reference.

### Remote Deposit Now Handbook **44**

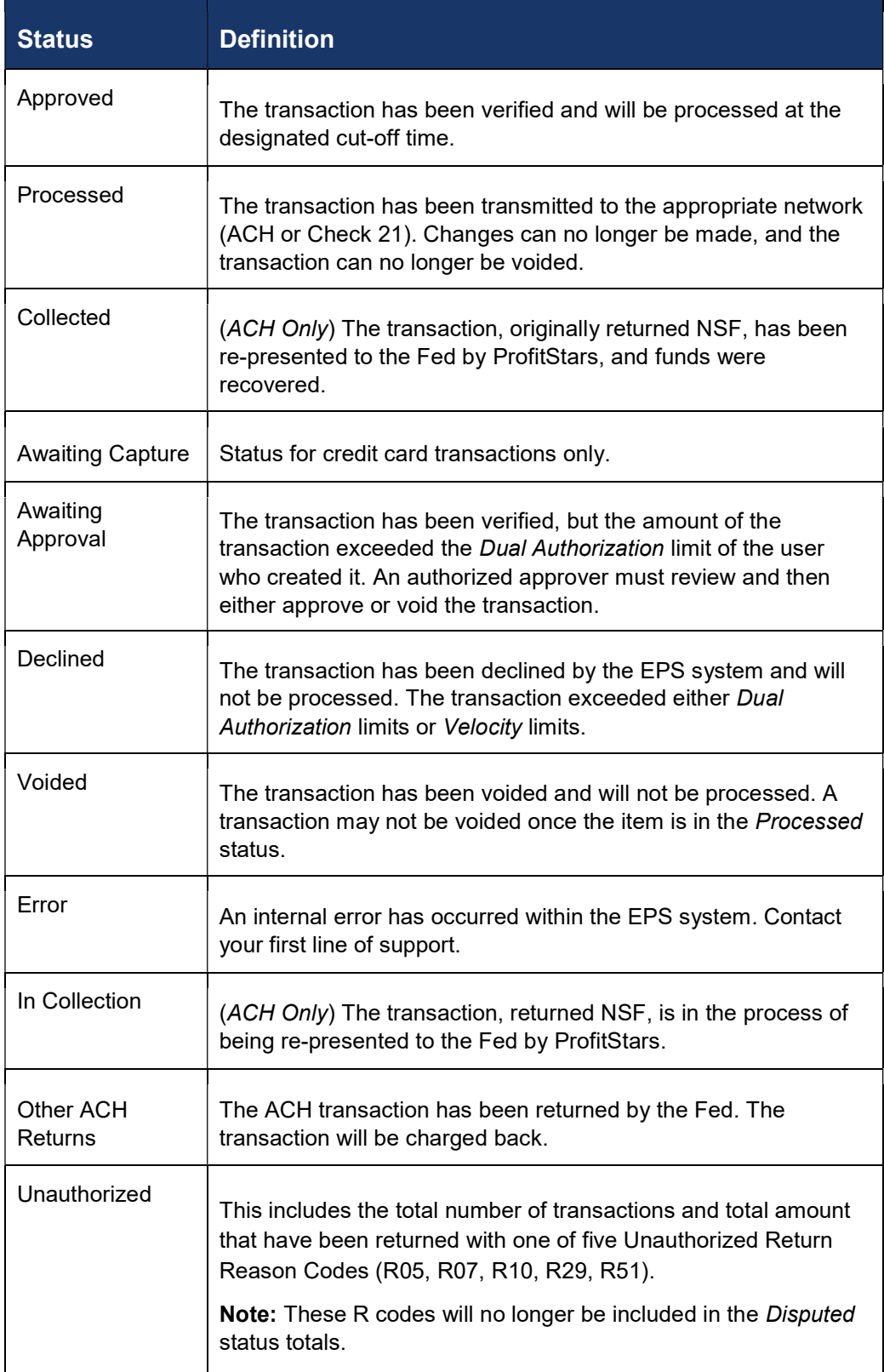

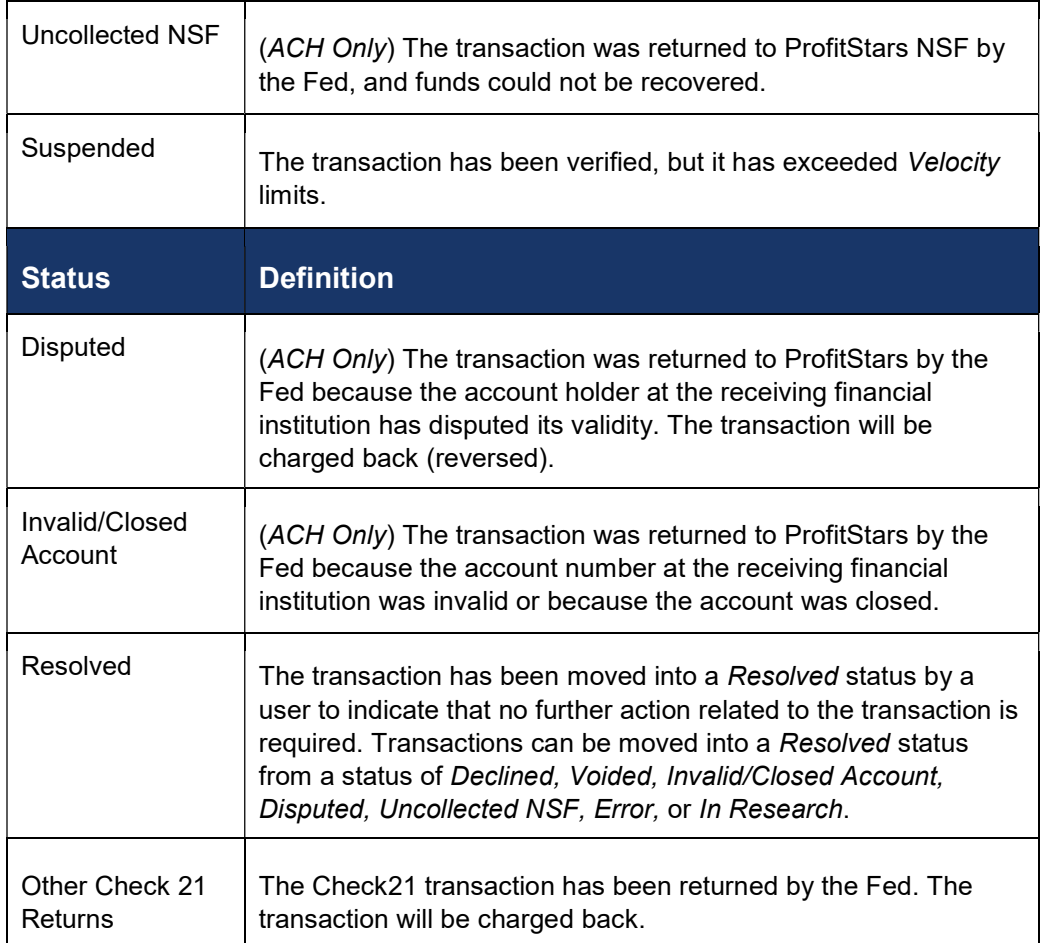

### Transaction Status Report

A Transaction Status report is a pre-defined report listing all transactions within a specific status. It automatically generates when you click a status link from the Current Transaction Summary. For example, select Approved.

The list will contain items that have been processed within the last 60 days and will give you access to individual transaction information. The report can be printed or saved (exported) into a Microsoft® Office Excel® spreadsheet (.xlsx), a tab-delimited file (.tsv), or a comma-delimited file (.csv).

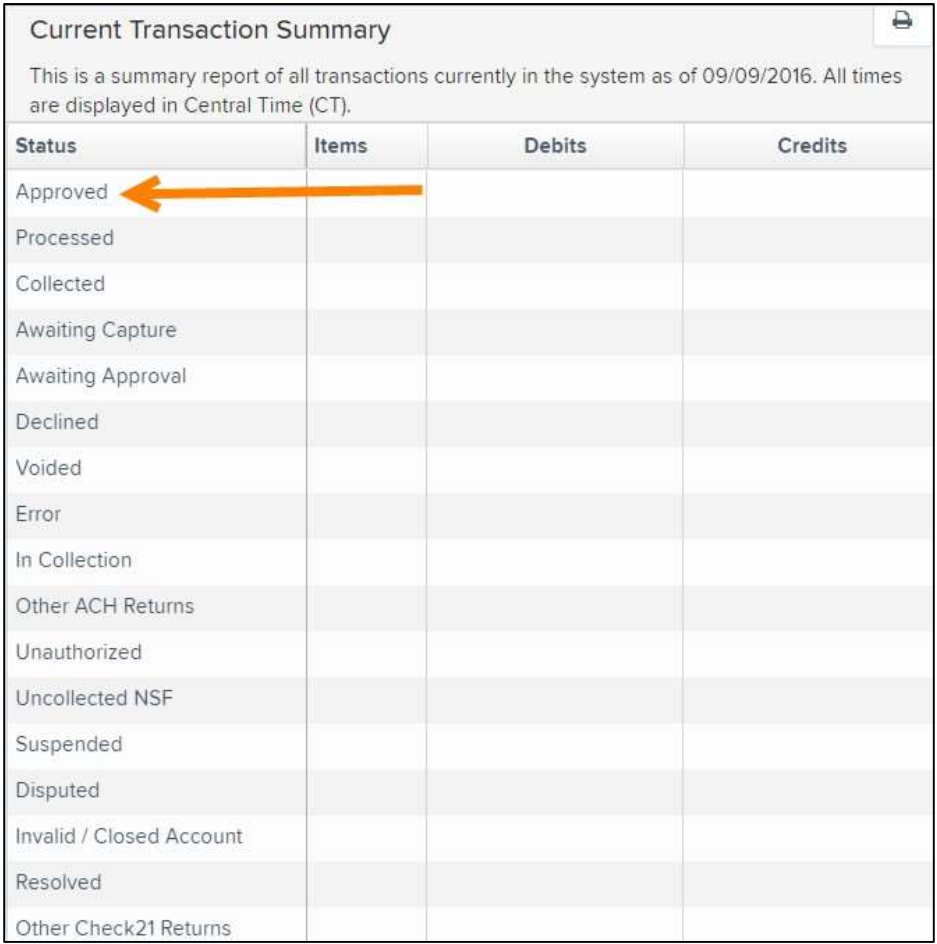

FIGURE 93 - CURRENT TRANSACTION SUMMARY WITH APPROVED OPTION

1. A list of the first 25 (default value) transactions are displayed, although you may navigate through pages of results to locate more transactions. To view details for a transaction, select the **View** link in the far left column for that transaction.

|                 | Transactions matching your query               | Title                     | <b>Transaction Approved</b> | Share to All Users             | <b>Save to My Reports</b> |
|-----------------|------------------------------------------------|---------------------------|-----------------------------|--------------------------------|---------------------------|
|                 | Displaying Page 1 of 1<br>Records 1 - 18 of 18 |                           |                             | T                              | $\frac{1}{2}$ .<br>v      |
| View            | <b>Transaction Date</b>                        | <b>Status</b>             | <b>Payment Type</b>         |                                | Name On Account           |
| PA <sub>1</sub> | 12/18/2015 10:24:26 AM CT                      | Approved                  | Checking                    |                                |                           |
| <b>EA</b>       | 12/18/2015 10:42:20 AM CT                      | Approved                  | Checking                    |                                | Ima Tester                |
| P.              | 12/28/2015 2:10:12 PM CT                       | Approved                  | Checking                    |                                |                           |
| <b>EA</b>       | 12/30/2015 10:50:00 AM CT                      | Approved                  | Checking                    |                                | James Jones               |
| Ł               | 12/30/2015 10:50:00 AM CT                      | Approved                  | Checking                    |                                | James Jones               |
|                 |                                                | <b>Total Debit Count</b>  |                             | 13 Total Credit Count          |                           |
|                 |                                                | <b>Total Debit Amount</b> |                             | \$6.177.50 Total Credit Amount | \$73.00                   |

FIGURE 94 - SAMPLE TRANSACTION STATUS REPORT, VIEW INDICATED

2. The Transaction Details page appears, including the Show Events and Show Audit History options.

| Reports / Results / Transaction Information |                                           |                      |                    |                           |
|---------------------------------------------|-------------------------------------------|----------------------|--------------------|---------------------------|
| <b>Transaction Details</b>                  |                                           | Actions $\sim$<br>₿  | <b>Show Events</b> | <b>Hide Events</b>        |
| Customer<br>$(1D)$ :                        | Receipt<br>Code:                          |                      | Show Audit History | <b>Hide Audit History</b> |
| Effective<br>Date:                          | Tran Data 2:<br>Monday, December 21, 2015 |                      |                    |                           |
| Auth Only:<br>\$1.00                        | Tran Data 3:                              |                      |                    |                           |
| Payment<br>ACH<br>Method:                   | Reference<br>Number:                      | T:4ZP5PPFFA1         |                    |                           |
| From                                        | Payment<br>Origin:                        | Signature Original   |                    |                           |
| Account<br>Checking<br>Type:                | Settlement<br>Status:                     | No Settlement Needed |                    |                           |

FIGURE 95 - TRANSACTIONS DETAILS PAGE WITH SHOW EVENTS AND AUDIT HISTORY OPTIONS

### Editing a Transaction

Transactions may be edited by their effective date and/or amounts or voided until they are processed. Once processed at the designated cut-off time, transactions will be deposited as entered. Any edits performed after file transmission will not be reflected in the file View, Audit History, or Event History.

- 1. Log in, and then select a status from the Current Transaction Summary. For example, click the Approved status link.
- 2. Select the View link next to the transaction you would like to edit.

 $\parallel$ 

3. The Transaction Details page appears. To edit the amount, select Edit next to the Sale field.

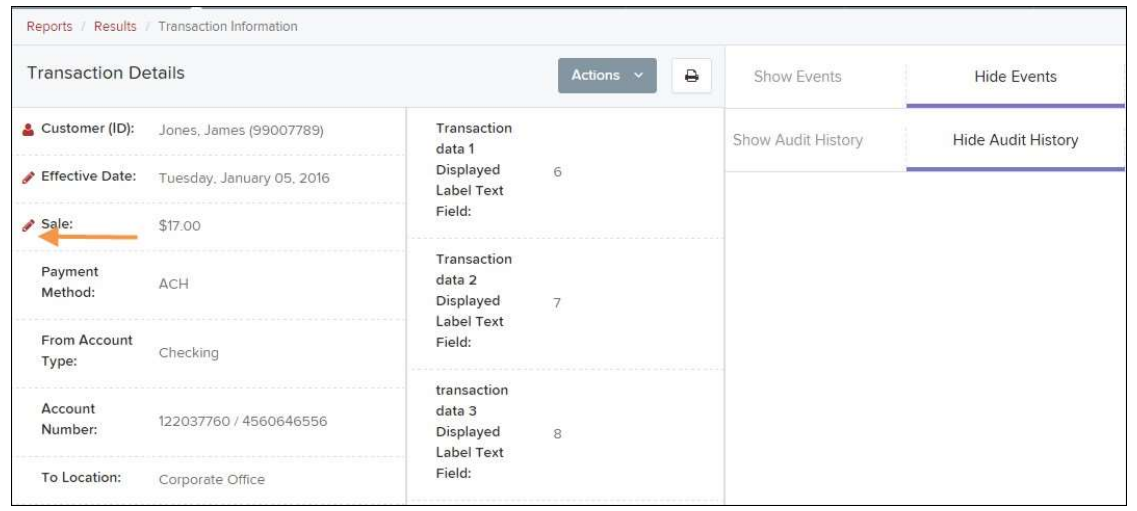

FIGURE 96 - TRANSACTION DETAILS PAGE WITH EDIT OPTION

4. The Sale amount will become a workable field where you can enter a new amount. Enter a new amount and a reason for changing the amount. Select the green check when finished.

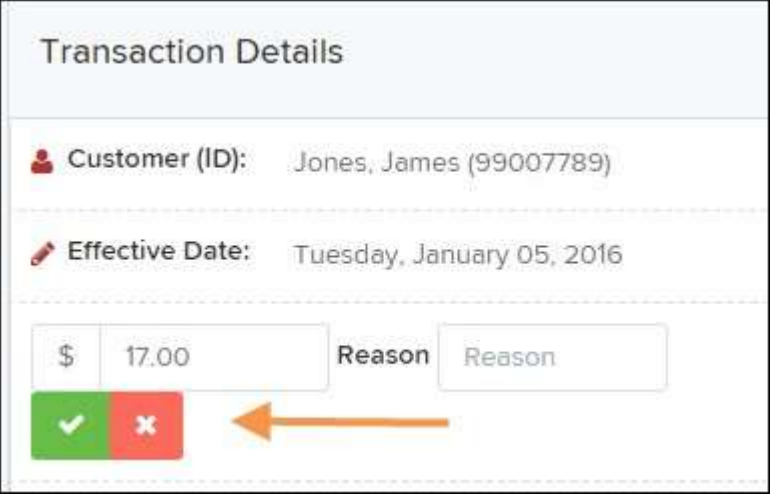

FIGURE 97 - REASON FOR EDITING SALE AMOUNT AND EDITING CONFIRMATION OPTIONS

5. To change the date the transaction will be processed, select Edit next to the *Effective* Date field. Enter the date from the calendar option. Enter a Reason for the change and select the green check when finished.

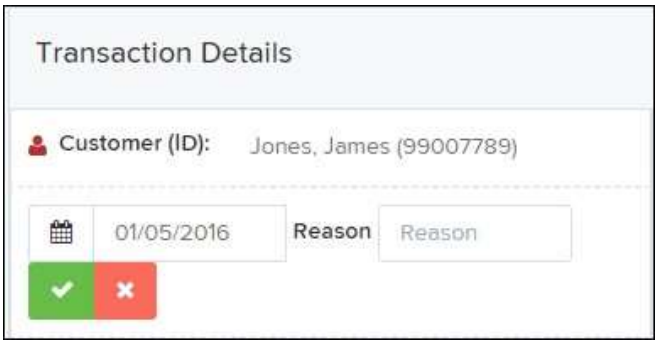

FIGURE 98 - EDITING AN EFFECTIVE DATE

### Voiding a Transaction

- 1. Log in and then select a status from the Current Transaction Summary that has not yet been processed. For example, click the Approved status link.
- 2. A report of approved transactions appears. Select the View link next to the transaction you would like to void.
- 3. The Transaction Details page appears. Select Actions | Void.

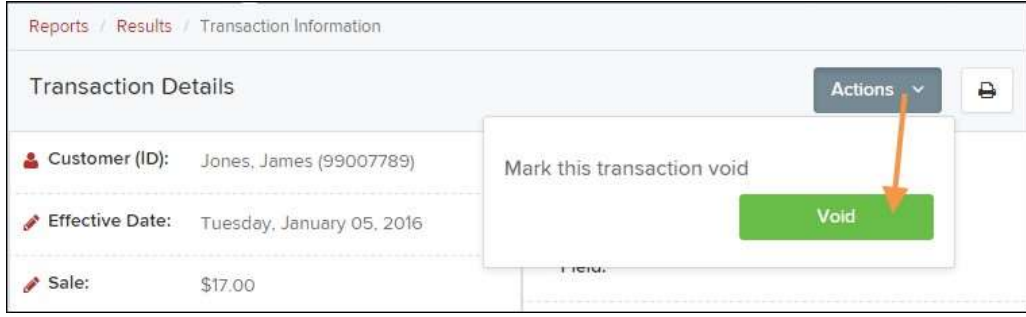

FIGURE 99 - VOIDING A TRANSACTION

4. The system will ask you to confirm voiding the transaction. Select Void. The transaction will be voided and appear as a Voided status on the Current Transaction Summary page until it is resolved (see next section).

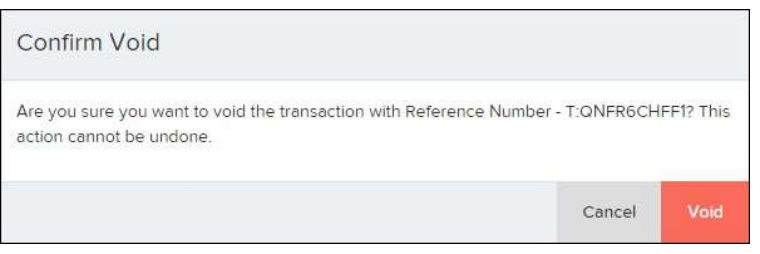

FIGURE 100 - CONFIRM VOID OPTION

 $\parallel$ 

### Resolving a Transaction

Resolving a transaction means indicating a reason why the transaction was voided for communication and auditing purposes. Once a transaction has been voided, it will appear in the Voided status, where you can opt to resolve the transaction.

1. Log in to the application and then select the Voided status from the Current Transaction Summary on the Dashboard page of the application.

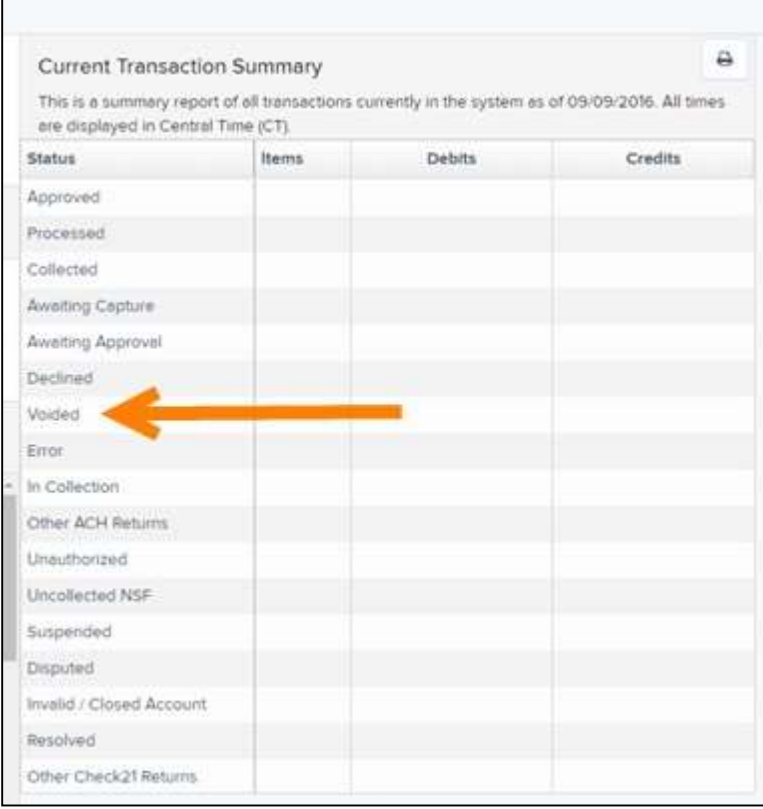

FIGURE 101 - VOIDED STATUS LINK

2. Select  $\blacksquare$  View for the transaction you wish to resolve, as shown below.

|           | Transactions matching your query               |               | Share to All Users        | <b>Save to My Reports</b>          |
|-----------|------------------------------------------------|---------------|---------------------------|------------------------------------|
|           |                                                | Title         | <b>Transaction Voided</b> |                                    |
|           | Displaying Page 1 of 1<br>Records 1 - 21 of 21 |               | $\overline{\tau}$         | $\mathbf{r}^{\star}$<br>$\Delta$ - |
| View      | <b>Transaction Date</b>                        | <b>Status</b> | <b>Payment Type</b>       | Name On Account                    |
| <b>A</b>  | 11/16/2015 9:20:29 AM CT                       | Voided        | Checking                  |                                    |
| A         | 11/16/2015 2:50:28 PM CT                       | Voided        | Checking                  | Ben Jerry                          |
| <b>SA</b> | 11/16/2015 2:57:59 PM CT                       | Voided        | Checking                  | Ben Jerry                          |

FIGURE 102 - VIEW ICON

3. From the Transaction Details page, select Actions. Enter a reason for resolving the transaction. For example, the transaction was deposited in the wrong account. Select Resolve. The transaction will now appear under the Resolved status in the Current Transaction Summary.

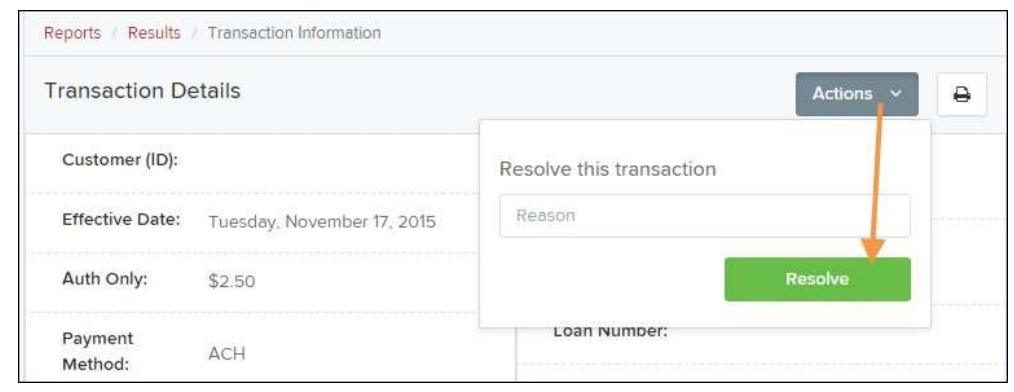

FIGURE 103 - MARK TRANSACTION RESOLVED OPTION

## The Reports Page

The Reports tab grants you access to a number of reports available to run.

• Standard Reports – Provides a list of reports with pre-set filters to show specific items. For example, the Show Items Detected as Duplicate Transactions option generates information about all of the transactions that have been flagged as duplicate items in any number of deposits.

NOTE: For any Standard Report, the pre-set filters can be customized to fit your needs by altering the report filters.

- My Reports Allows you to customize a report based on your informational needs. You may save this report as a template for future use, and it will be available only to your profile as a user.
- Shared Reports Allows you to customize a report and save it as a template available for other users to access and use. Only the person who created this report template can delete it.
- Credits and Debits to Your Merchant Settlement Account Identifies deposits made within a date range and displays individual transaction amounts making up the deposit, with details of each transaction.

## Using the Report Builder Utility

The report builder utility can be used to create one-time queries and custom recurring daily, weekly, and monthly reports for bookkeeping, historical research, and problem solving.

There are two options when creating a customized report: New Report and New Shared Report. While both are customizable, the shared report is available to other users who have access to the system. Other users will be able to pull the shared report and use its settings to generate information. Only the user who created the shared report can delete it.

1. Log in to the application, and then select Reports from the left main menu.

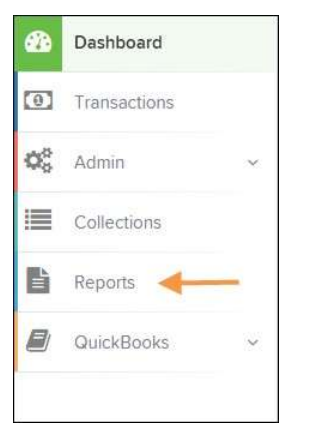

FIGURE 104 - REPORTS TAB

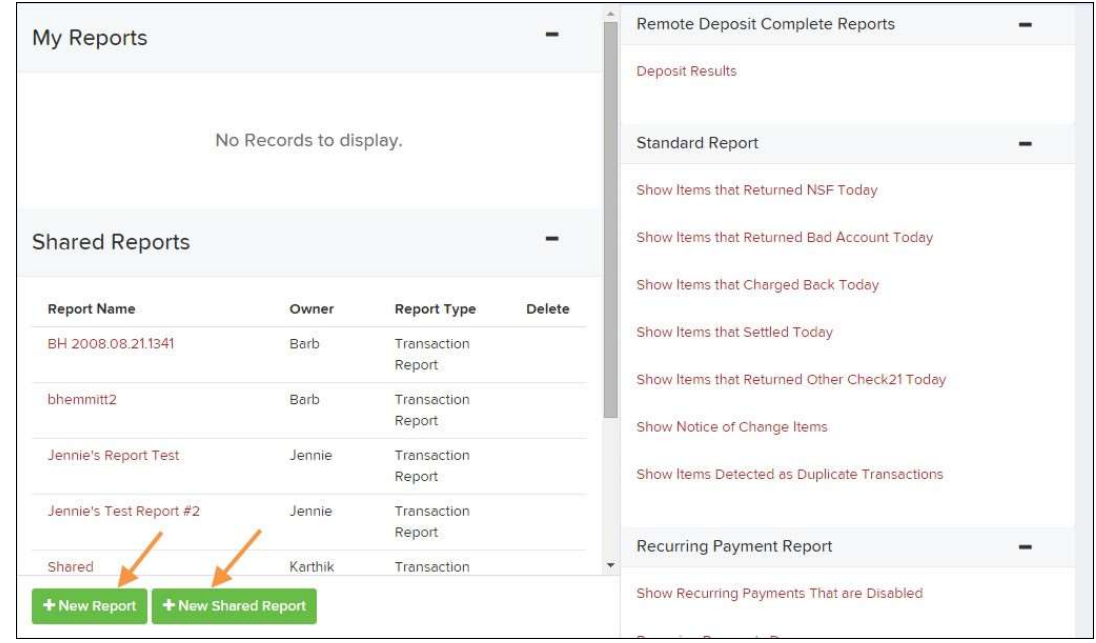

2. Click New Report or New Shared Report, if it will be available to others.

FIGURE 105 - REPORT BUILDER OPTIONS FOR NEW REPORTS

3. The Report page appears. In the top bar, enter a Title for the report. Fill in the report criteria in each of the four sections: Report Type, Date Range, Advanced, and Report Column headers.

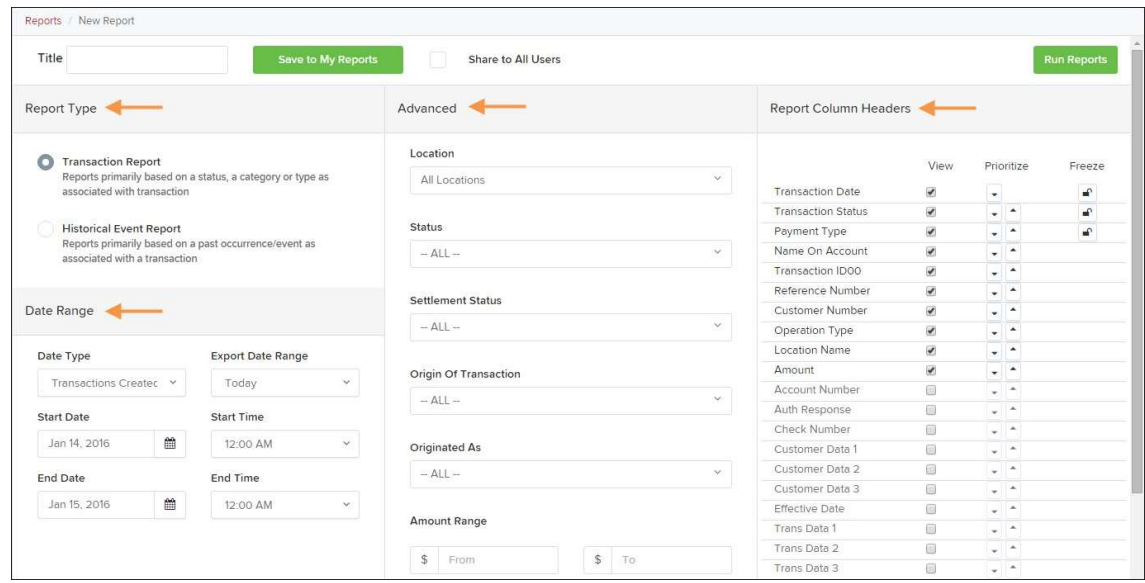

FIGURE 106 – FOUR SECTIONS IN REPORT BUILDING

- Report Type Designate if your report will be a Transaction Report based upon the current status of a transaction, or a Historical Event Report based upon past events a transaction has been through in the system.
- Date Range In the Date Type field, select either Transactions Created or Effective Dates for the report, which will determine if the report displays transactions based upon the date they were created versus the date they took effect.
- Select a pre-specified date range using the Export Date Range option (ideal for recurring reports), or specify your own date range with the Start Date and Start Time and the End Date and End Time fields.

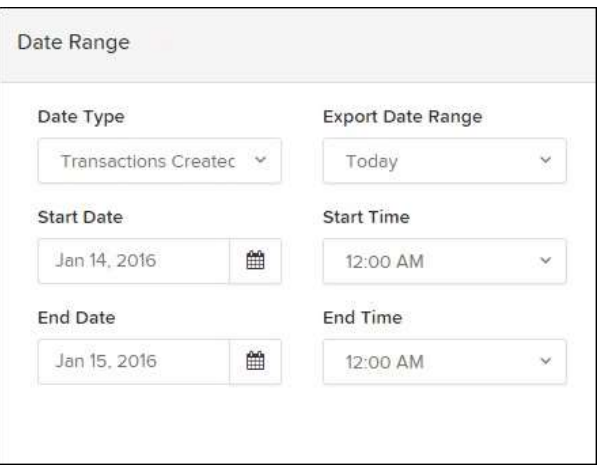

FIGURE 107 - DATE RANGE SECTION

NOTE: If you are creating a *Historical Event Report*, a custom date range will be unavailable.

- Advanced Filters section, specify the Location and Status of the transaction you wish to have in your report.
- **Settlement Status:** Whether a transaction has been deposited. Designate a single status or multiple statuses by selecting the appropriate check box(es).
- Origin of Transaction: Determines how the transaction was received and will be coded. You may designate a single origin for the report or multiple origins by selecting the check box next to each option.
- **Originated As:** Specifies how the transaction will be processed. You may designate a single type or multiple types.
- Account Type: Determines the type of transaction the report will display. You can select a specific account type or select ALL.
- **Operation**: This option specifies what process a transaction has been through. You may designate one process or select ALL.
- Authority Response Code: This option represents the types of return responses that can be received for a transaction. Select a specific response code or select ALL.
- Amount Range: The From and To options allow you to look for transactions with a specific amount or between amount values in decimal format (XX.XX).
- Report Column Headers This section allows you to organize how the report displays.
- Select the **View** check box next to any fields to have them show on the report.
- Under **Prioritize**, use the arrows to change the order in which information appears. For example, select the upward arrow to have a field listed before others, or the select the downward arrow to have other fields listed before it.
- Use Freeze to lock fields when viewing a report. This will hold certain fields in view while you explore the rest of the report information.

| <b>Report Column Headers</b> |                          |            |        |
|------------------------------|--------------------------|------------|--------|
|                              | View                     | Prioritize | Freeze |
| <b>Transaction Date</b>      | $\checkmark$             |            | சி     |
| <b>Transaction Status</b>    | $\overline{\mathcal{L}}$ |            | ÷      |
| Payment Type                 | ے                        |            | சி     |
| Name On Account              | $\blacktriangledown$     |            |        |
| Transaction ID00             | $\checkmark$             |            |        |
| Reference Number             | $\overline{\mathcal{L}}$ |            |        |
| Customer Number              | $\blacktriangledown$     |            |        |
| Operation Type               | $\blacktriangledown$     |            |        |
| Location Name                | ✔                        |            |        |
| Amount                       |                          |            |        |

FIGURE 108 - REPORT COLUMN HEADERS SECTION

4. At this time, you may choose to select the **Share to All Users** check box if you want to have this report available for other users to view. If you selected **New Shared Report** previously, this box will already be selected.

Alternatively, you may wish to save the report for your own use at a later time by selecting Save to My Reports. This option will both save the report and generate a report to view.

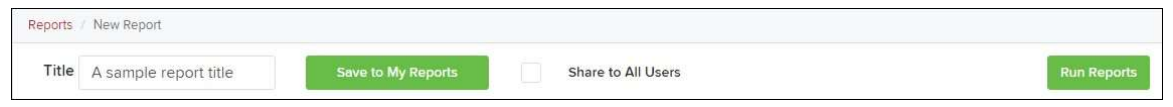

FIGURE 109 - SAVE AND RUN REPORT OPTIONS

The report displays results.

- Use the filters to change the report and select Run Reports again, or you can print/export the report, as needed.
- Column headers in the report are selectable for organization. Select a column header to organize the report based on that column's information, in either ascending order (designated by an upward arrow) or descending order (designated by a downward arrow).
- Select View to the left of an item to view more details about the transaction.
- To change the report template, adjust the report filters as desired, and select Save to My Reports, which will save the filter options as a template for later use.

NOTE: Be sure to select the Share to All Users check box if you wish to save the report for others to use.